# Dell P3418HW ユーザーガイドモニター

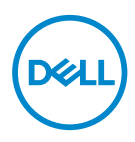

モデル : P3418HW<br>規定モデル : P3418HWf

- 注意:注意は、モニターのより良い使用を助けるための重要な情報を示 します。
- 警告:警告は、もし指示に従わない場合は、ハードウェアに対する損傷 またはデータ損失が起こりうることを示します。
- 危険:危険は器物損壊、怪我、死亡に繋がる可能性を示します。

著作権 © 2017 Dell Inc. およびその子会社。無断転用禁止。Dell、EMC および他の商標は、Dell Inc. およびその子会社の商標です。他の商標は、それぞれの所有者の商標です。 2017– 07

# **Contents**

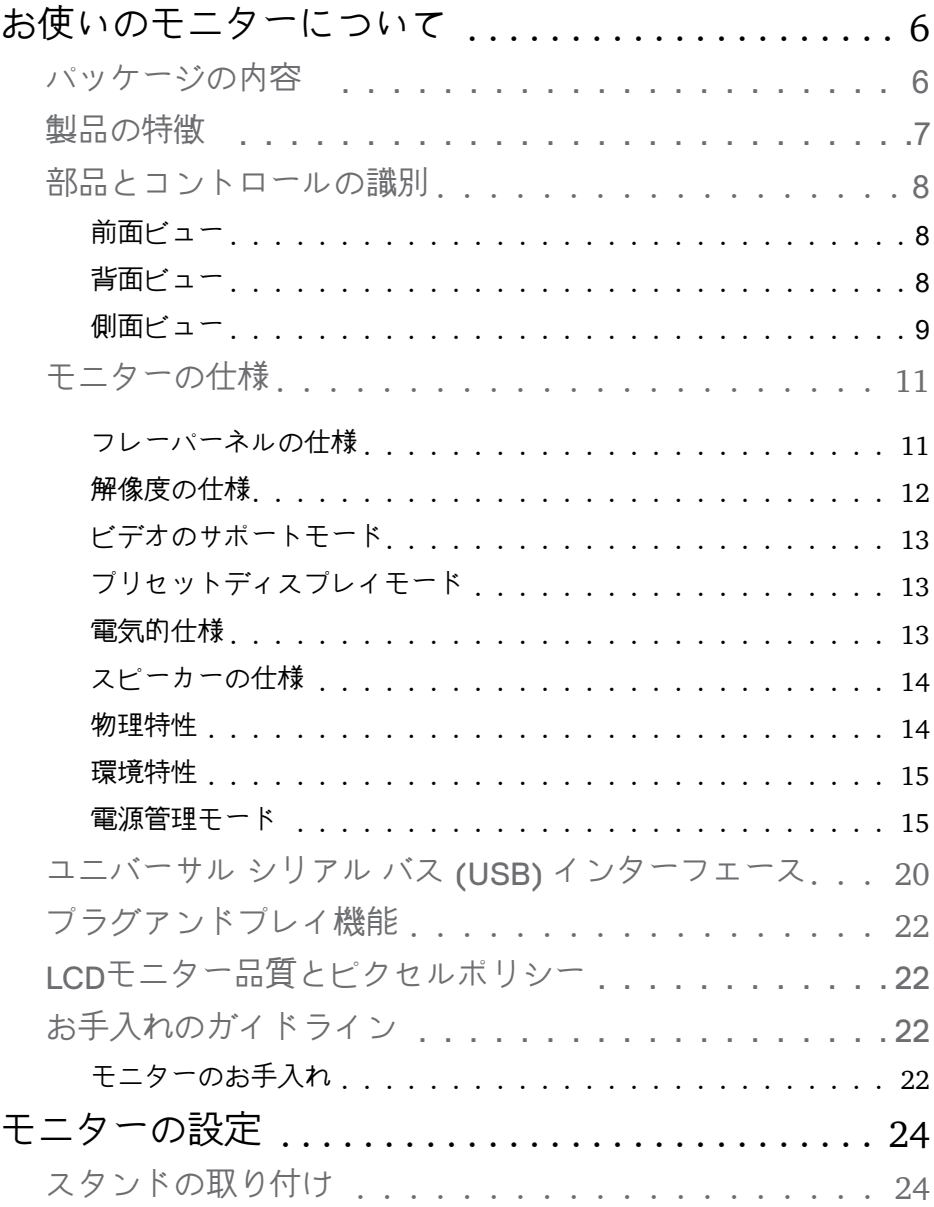

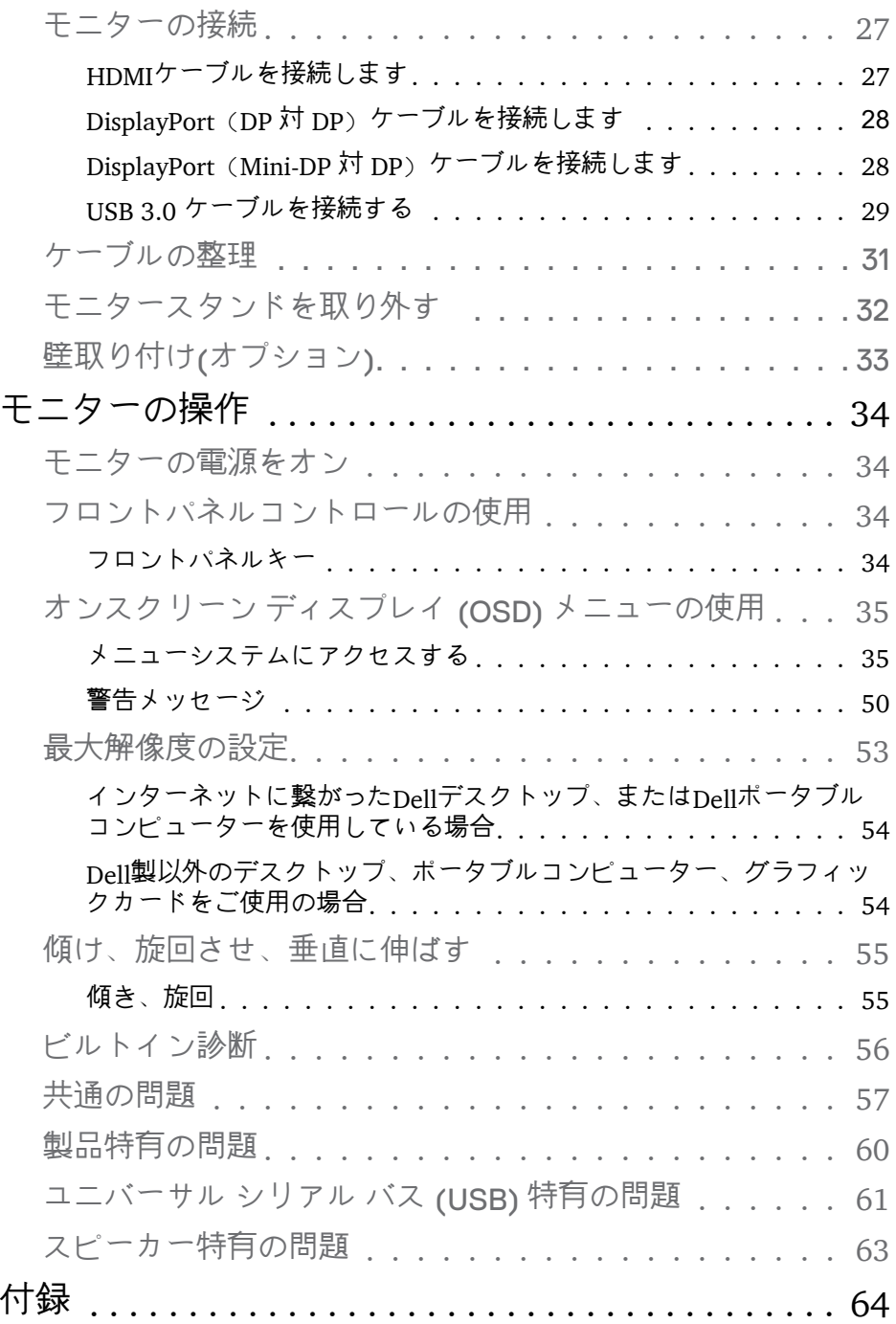

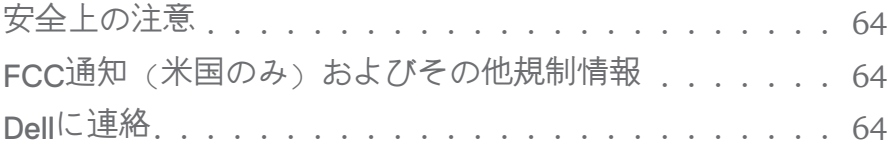

### <span id="page-5-0"></span>お使いのモニターについて

パッケージの内容

モニターは下記で示されるすべてのコンポーネントが同梱されています。す べてのコンポーネントが含まれていることを確認し、何か足りない場合には Dellに連絡下さい。

注意: 一部の品目はオプションで、モニターには同梱されていないこと があります。ご使用の国によっては、一部の機能またはメディアが利用で きないことがあります。

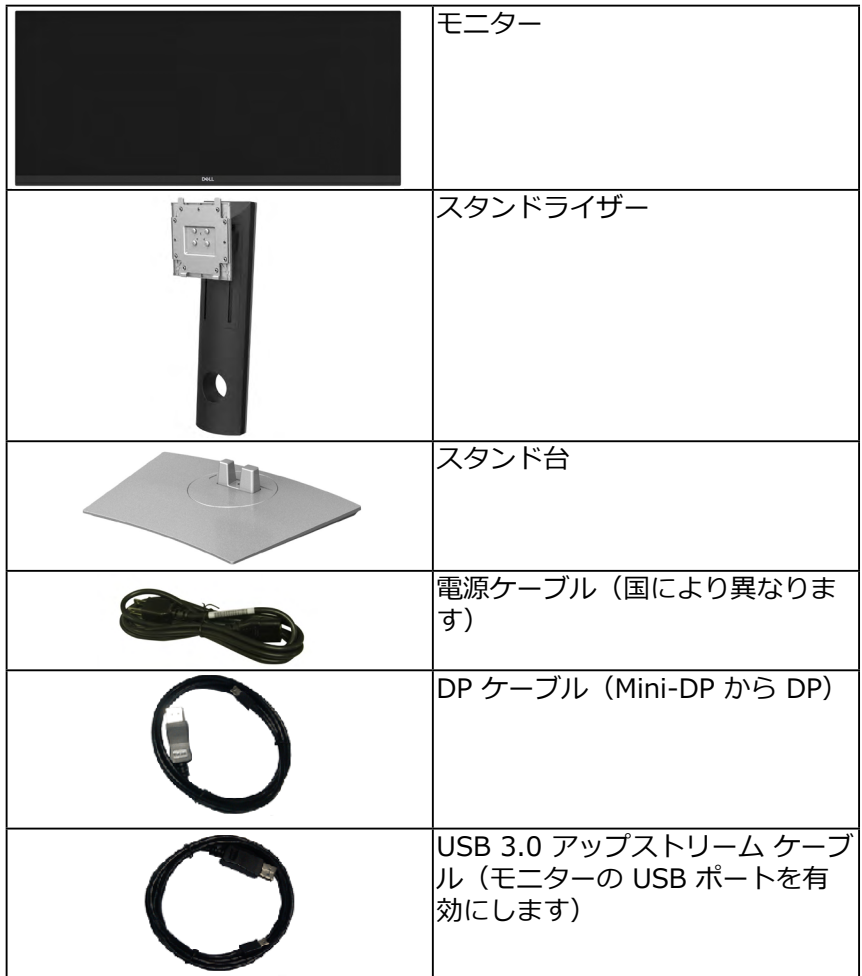

**D**<sup></sup>

<span id="page-6-0"></span>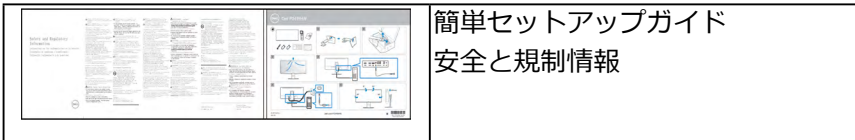

#### 製品の特徴

Dell P3418HW フラットパネル ディスプレイにはアクティブ マトリック ス、薄膜トランジスター (TFT)、液晶ディスプレイ (LCD) および LED バッ クライトが搭載されています。 モニターの機能は、以下のようになっていま す:

- 86.704cm(34 インチ)表示可能領域のディスプレイ(対角で測定)。 2560 x 1080 解像度、低解像度の場合全画面もサポートしています。
- 広い角度を表示することにより、座った位置からでも、立った位置から でも見ることができます。
- チルト、スイベル、垂直引き伸ばし調整機能。
- マルチ モニター使用時に美しさを損なわないように、溝を非常に薄くす ることで溝のギャップをできるだけ小さくしています。
- 取り外し可能な台座と柔軟な取り付けを可能にするVESA(ビデオエレ クトロニクススタンダーズアソシエーション)100 mm取り付け穴。
- プラグアンドプレイ機能 (システムでサポートされている場合)。
- 99% sRGBの色域 。
- 簡単な設定と画面の最適化を行うためのオンスクリーンディスプレイ (OSD)調整。
- Dell Display Manager ソフトウェア付属。
- セキュリティロックスロット。
- スタンドロック。
- 広角表示から標準表示に、画像の品質を保ちながら切り替える機能。
- スリープモード時には 0.5 W スタンバイ電源になります。
- ピクチャーバイピクチャ (PBP) およびピクチャインピクチャ (PIP) 選択 モード対応。
- ちらつきのない画面で眼の快適さを最適化します。
- 注意: モニターからのブルーライト放射の潜在的・長期的影響により、眼疲 労またはデジタル眼精疲労を含む眼に対する損傷を引き起こす可能性がありま す。ComfortView機能は、モニターから放射されるブルーライトの量を低減し、 眼の快適さを最適化します。

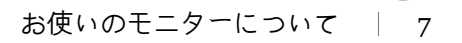

**D**&LI

#### <span id="page-7-0"></span>部品とコントロールの識別

前面ビュー

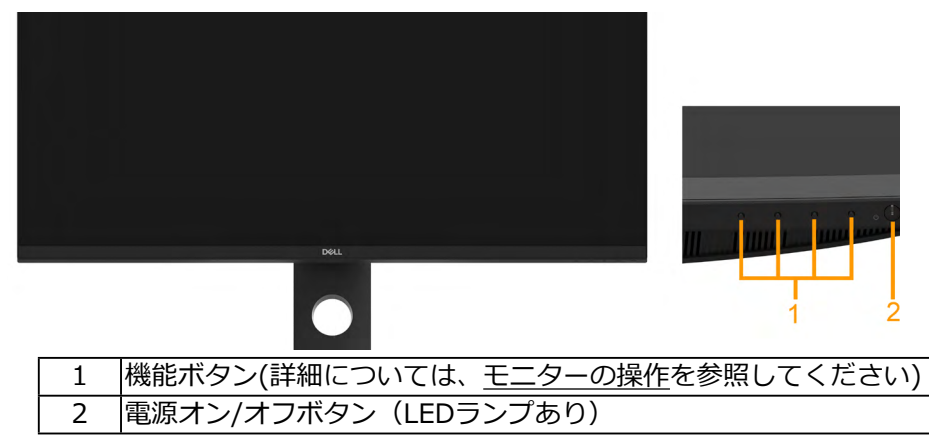

背面ビュー

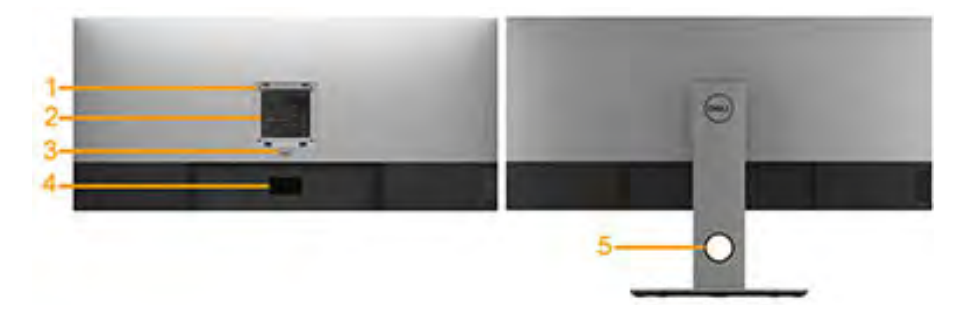

背面ビュー(モニタースタンド付き)

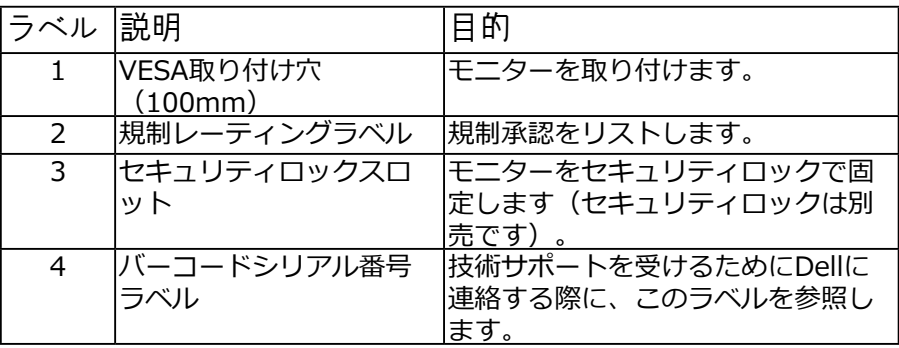

8 │ お使いのモニターについて

DELL

<span id="page-8-0"></span>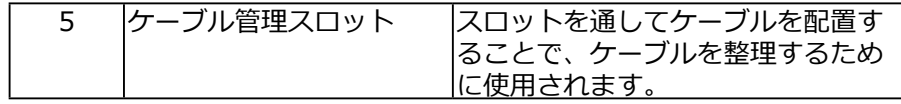

側面ビュー

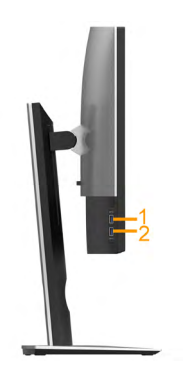

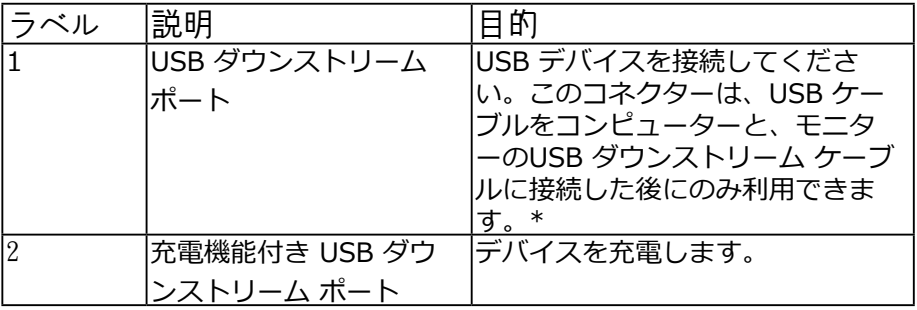

\* 信号障害を防止するために、ワイヤレス USB デバイスを USB ダウンスト リーム ポートに接続しているときには、他の USB デバイスを隣のポートに 繋ぐことはお勧めしません。

底面ビュー

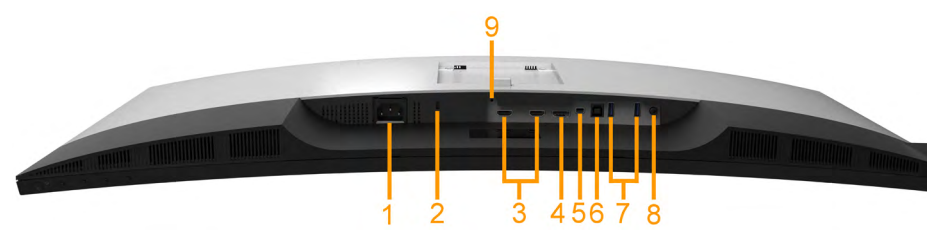

お使いのモニターについて │ 9

**D**&LI

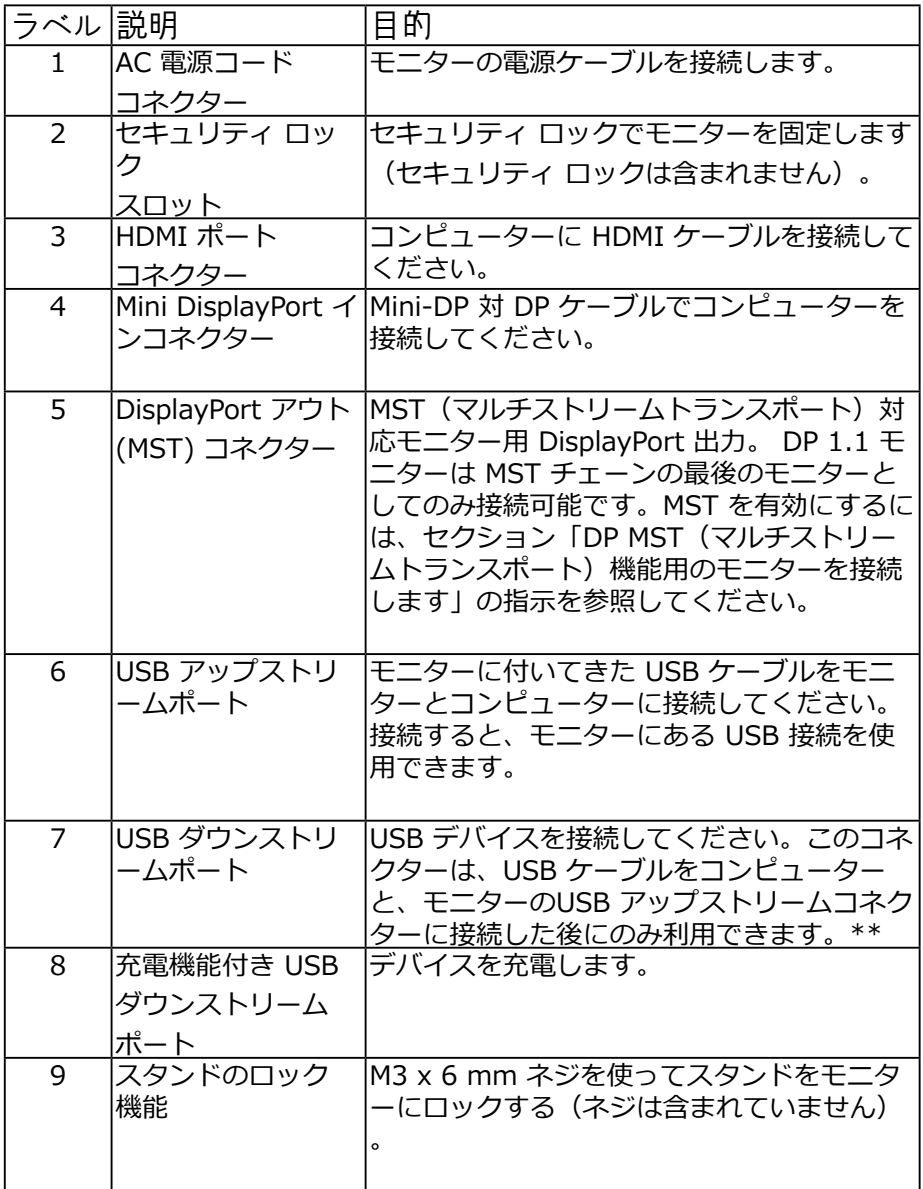

(dell

### <span id="page-10-0"></span>モニターの仕様

#### フレーパーネルの仕様

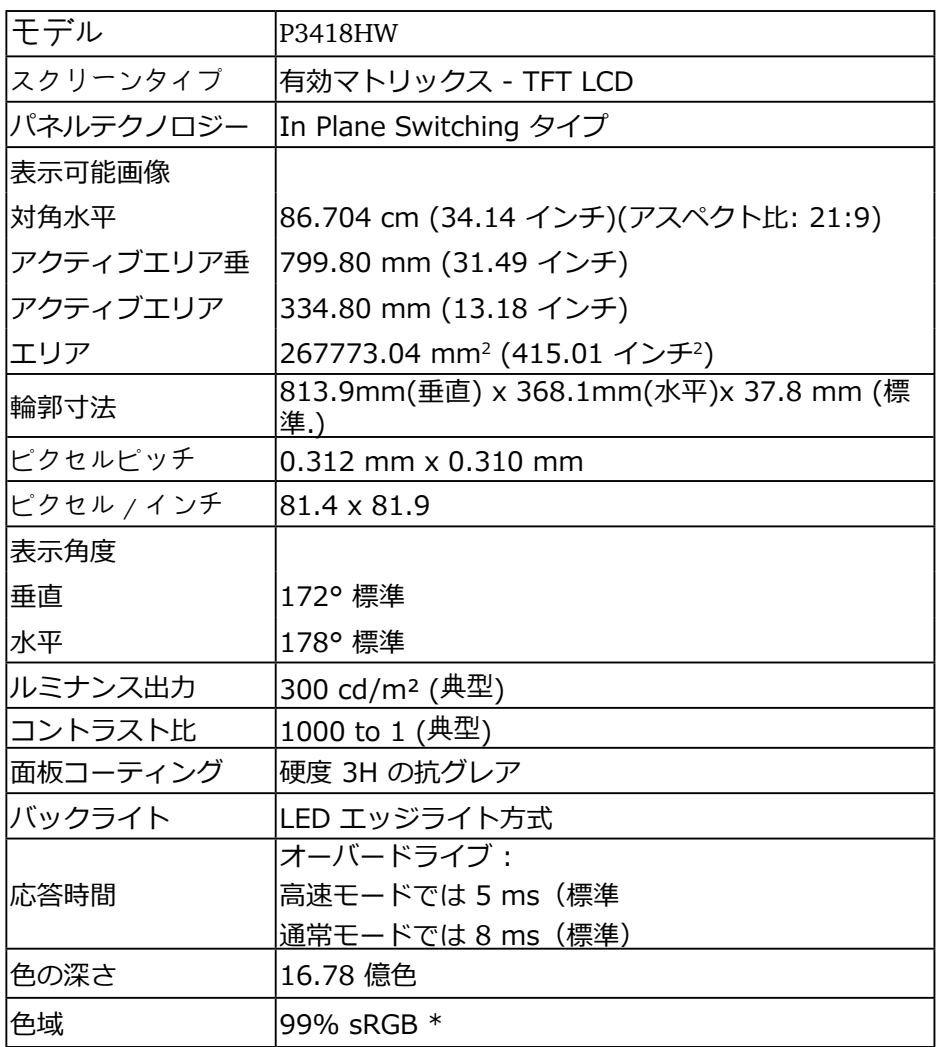

DELL

<span id="page-11-0"></span>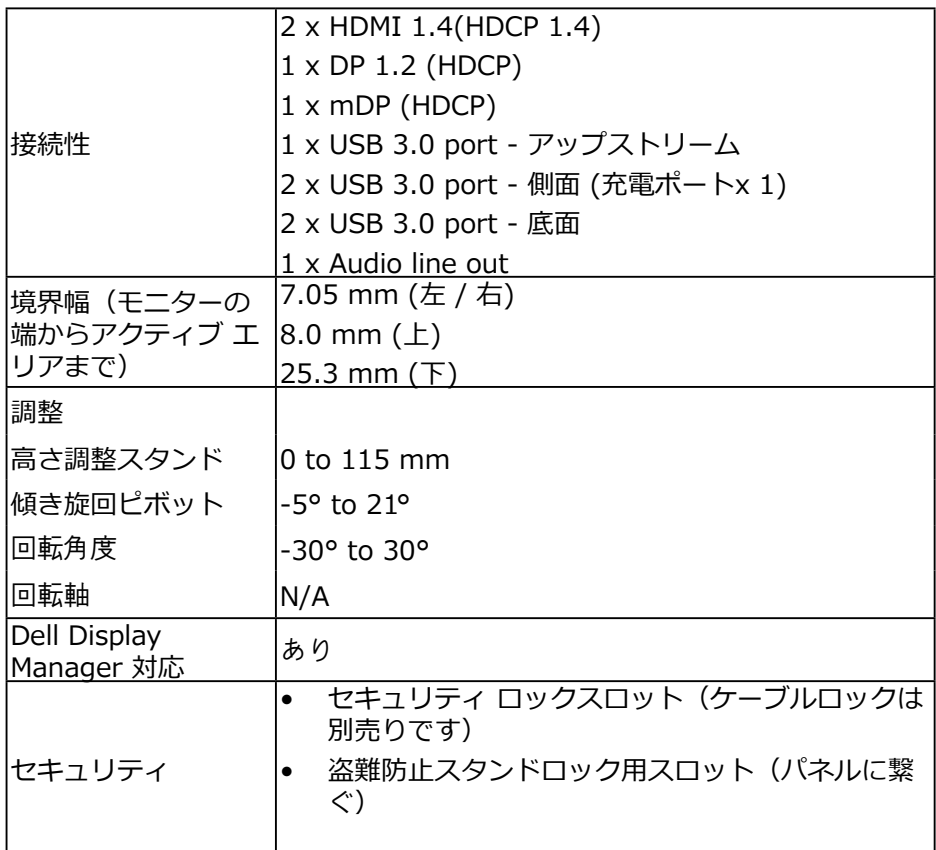

\*P3418HW 色域(標準値)はCIE1931 テスト標準に基づく。

解像度の仕様

DELI

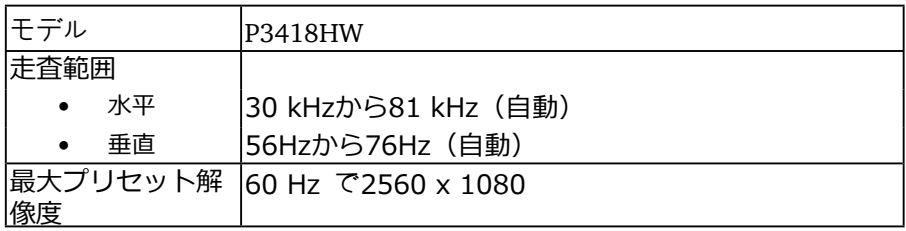

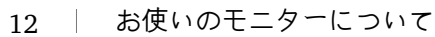

<span id="page-12-0"></span>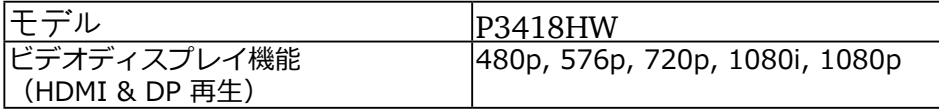

プリセットディスプレイモード

次の表は、Dellが保証する画像サイズとセンタリングのプリセットモードを一 覧表示したものです。

| ディスプレイモ           | 水平周波数 | 垂直周波数 | ピクセル          | 同期極性        |
|-------------------|-------|-------|---------------|-------------|
| ード                | (kHz) | (Hz)  | クロック<br>(MHz) | (水平/<br>垂直) |
| VESA, 720 x 400   | 31.5  | 70.1  | 28.3          | $-/+$       |
| VESA, 640 x 480   | 31.5  | 59.9  | 25.2          | -/-         |
| VESA, 640 x 480   | 37.5  | 75.0  | 31.5          | $-/-$       |
| VESA, 800 x 600   | 37.9  | 60.3  | 40.0          | $+/+$       |
| VESA, 800 x 600   | 46.9  | 75.0  | 49.5          | $+/+$       |
| VESA, 1024 x 768  | 48.4  | 60.0  | 65.0          | $-/-$       |
| VESA, 1024 x 768  | 60.0  | 75.0  | 78.8          | $+/+$       |
| VESA, 1152 x 864  | 67.5  | 75.0  | 108.0         | $+/+$       |
| VESA, 1280 x 1024 | 64.0  | 60.0  | 108.0         | $+/+$       |
| VESA, 1280 x 1024 | 80.0  | 75.0  | 135.0         | $+/+$       |
| VESA, 1600 x 900  | 60.0  | 60.0  | 108.0         | $+/+$       |
| VESA, 1920 x 1080 | 67.5  | 60.0  | 148.5         | $+/+$       |
| VESA, 2560 x 1080 | 66.6  | 60.0  | 185.5         | $+/-$       |

#### 電気的仕様

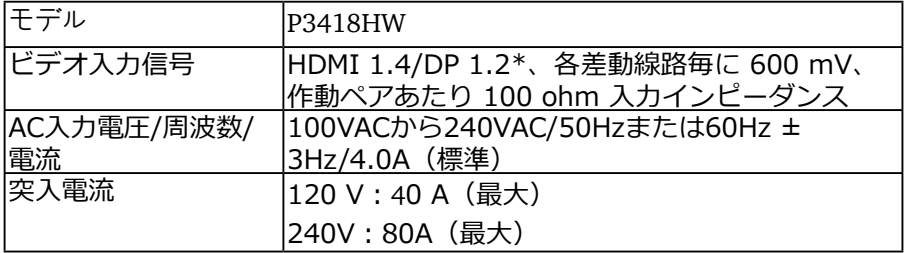

お使いのモニターについて | 13

**D**&LI

<span id="page-13-0"></span>\* HBR2、DP オーディオを含め、DP 1.2 仕様をサポートします。

スピーカーの仕様

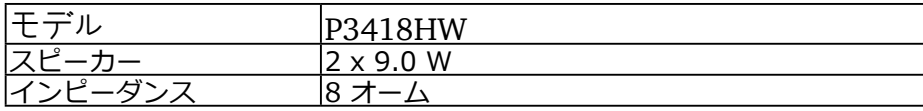

物理特性

次の表はモニターの物理特性を一覧表示しています。

| 型番                    | IP3418HW                               |  |  |
|-----------------------|----------------------------------------|--|--|
| コネクタータイプ              | 15ピンD-超小型コネクター (黒いコネクター)               |  |  |
| 寸法: (スタンド<br>あり)      |                                        |  |  |
| 最高(引き伸ばし<br>時)        | 532.6 mm (20.97 インチ)                   |  |  |
| 最高(圧縮)                | 417.6 mm (16.44 インチ)                   |  |  |
| 幅                     | 813.9 mm (32.04 インチ)                   |  |  |
| 奥行き                   | 226.4 mm (8.91 インチ)                    |  |  |
| 寸法:<br>(スタンドなし)<br>高さ | 368.1 mm (14.49インチ)                    |  |  |
| 幅                     | 813.9 mm (32.04 インチ)                   |  |  |
| 奥行き                   | 51.35 mm (2.02 インチ)                    |  |  |
| スタンド寸法:               |                                        |  |  |
| 最高(引き伸ばし<br>時)        | 416.9 mm (16.41 インチ)                   |  |  |
| 最高(圧縮)                | 410.0 mm (16.14 インチ)                   |  |  |
| 幅                     | 342.2 mm (13.47インチ)                    |  |  |
| 奥行き                   | 226.4 mm (8.91 インチ)                    |  |  |
| 重量:                   |                                        |  |  |
| 重量(パッケージ<br>含む)       | $ 14.58 \text{ kg} (31.30 \text{ lb})$ |  |  |

DELI

<span id="page-14-0"></span>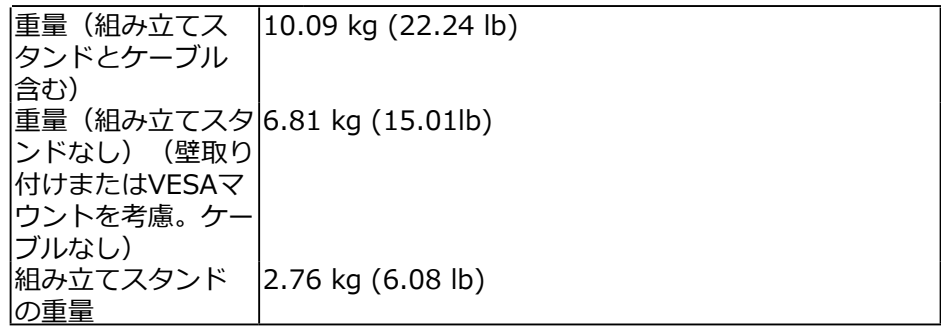

環境特性

次の表はモニターの環境特性を一覧表示しています。

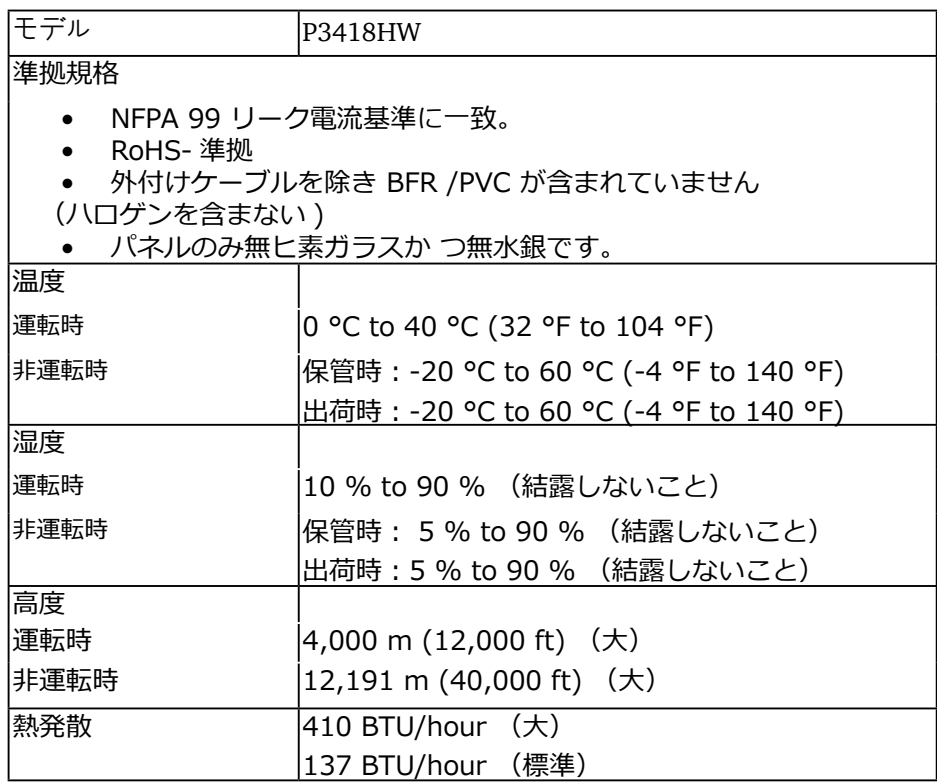

DELI

#### 電源管理モード

お使いのPCにVESAのDPM準拠ディスプレイカードまたはソフトウェアがイ ンストールされている場合、モニターは使用中でないときには、自動的に消 費電源を低減します。これは電源セーブモードです。コンピューターがキー ボード、マウス、その他の入力デバイスからの入力を検出すると、モニター は自動的に機能を再開します。次の表は消費電力とこの自動省電力機能の信 号を示しています。

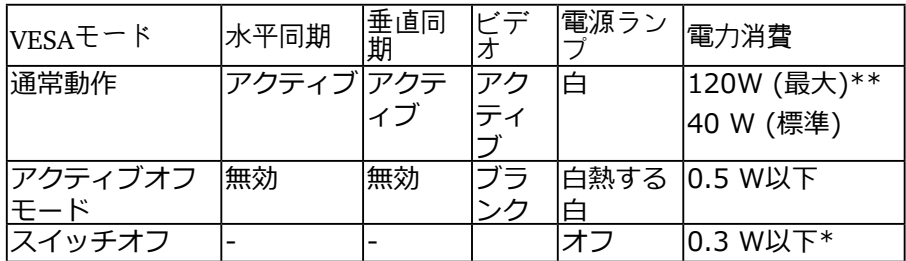

\* OFFモードのゼロ電力消費は、モニターからメインケーブルを切断した場合のみ達 成できます。

\*\*最大輝度とコントラストで最大電力消費となります。

\*\*\*OSDは通常動作モードでのみ機能します。アクティブオフモードで電源ボ タン以外の任意のボタンを押すと、次のメッセージが表示されます。

アクセスするためにコンピューターとモニターをアクティブにしますOSD。

(D&LL) Dell 34 Monitor **⇒ の** デパイスからのHDMI1信号がありません。 キーボードのキーをどれでも押すか、マウスを動かすと復帰します。 何も表示されない場合は、今すぐモニタポタンを押して、オンスクリーン プレイメニューから正しい入力ソースを選択してください。 **P3418HW** 

DØJ

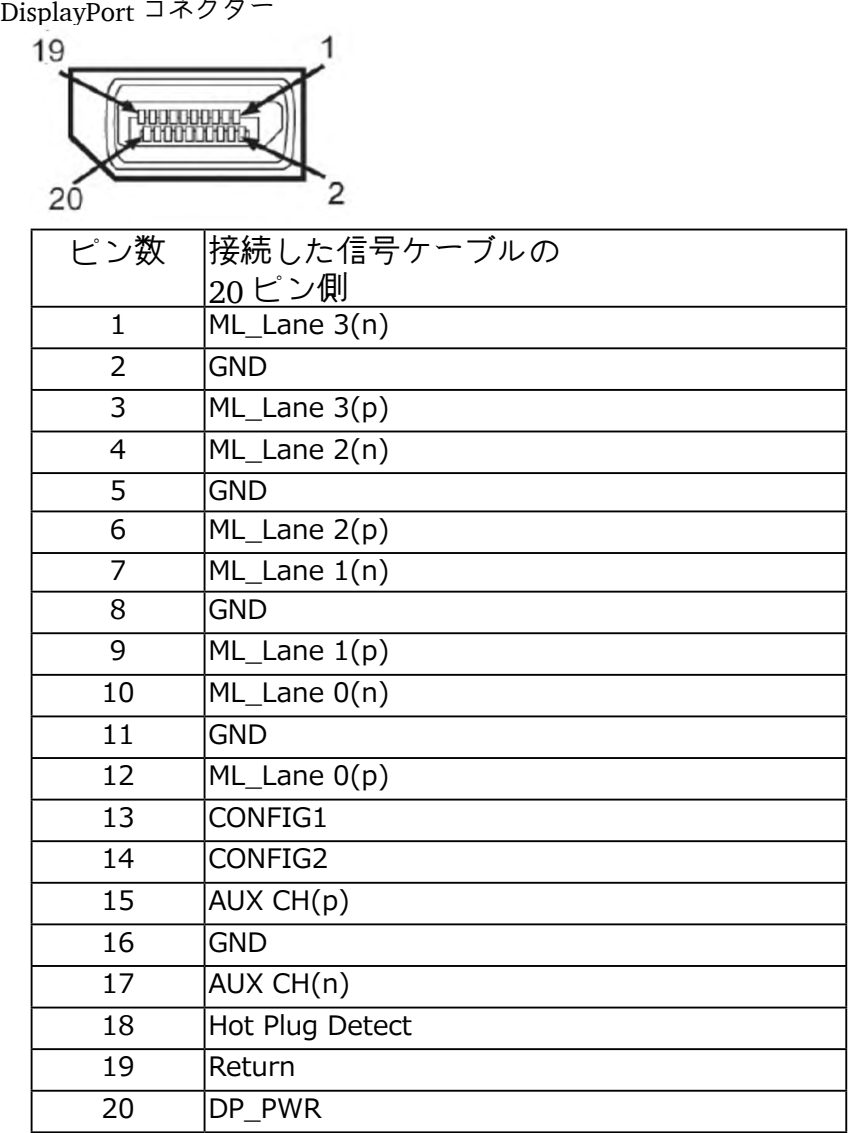

お使いのモニターについて | 17

DELI

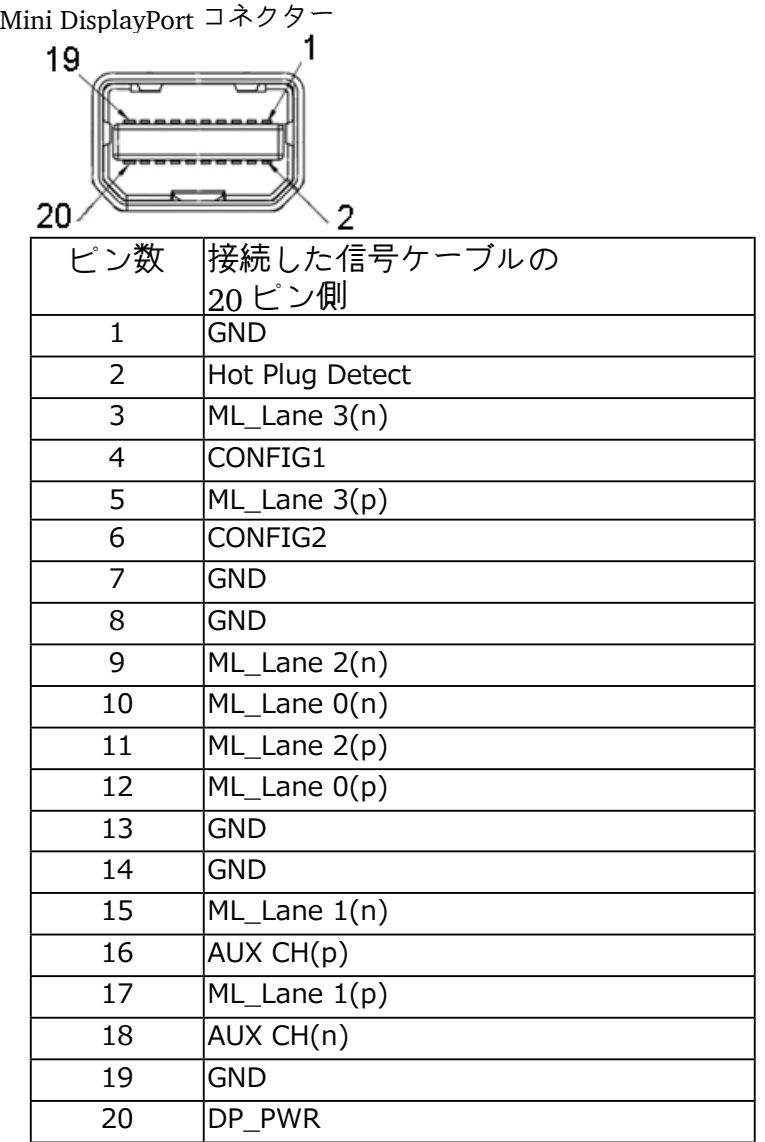

(dell

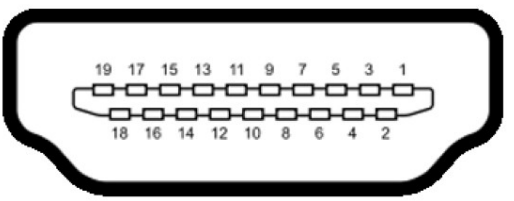

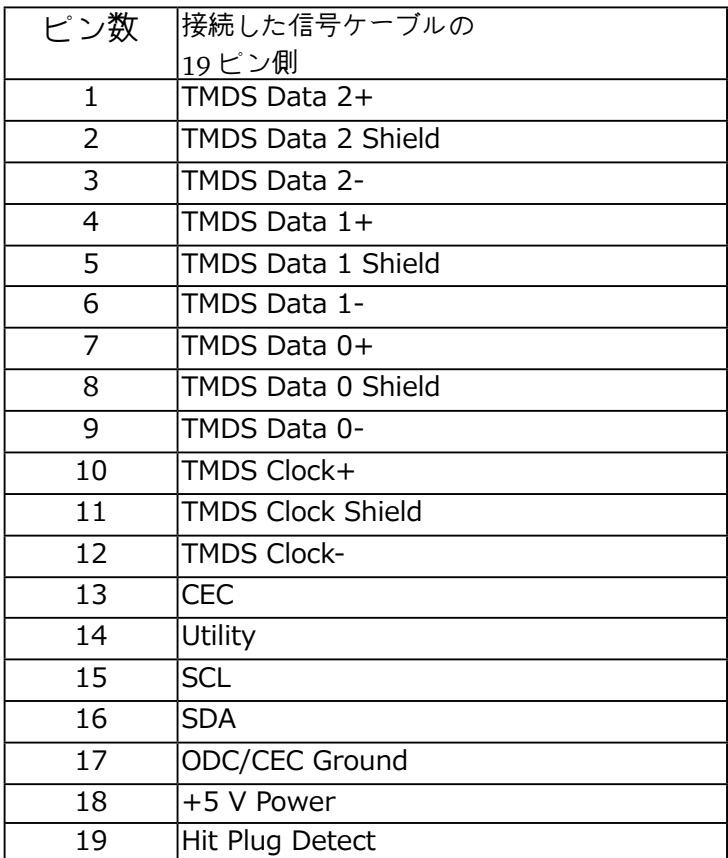

お使いのモニターについて | 19

DELI

<span id="page-19-0"></span>ユニバーサル シリアル バス (USB) インターフェース

本項では、モニターで使用できる USB ポートについて説明します。

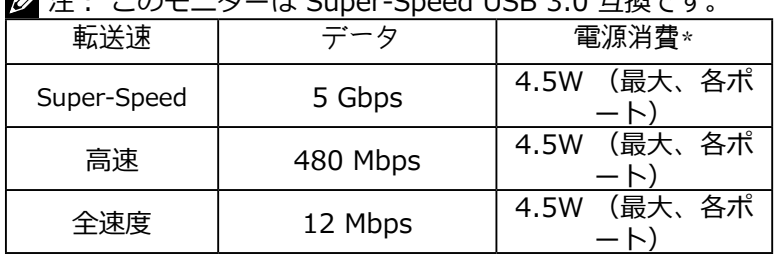

 $\mathbb{Z}$ :  $\rightarrow$   $\uparrow$   $\uparrow$   $\uparrow$   $\uparrow$   $\uparrow$   $\uparrow$   $\downarrow$   $\uparrow$   $\downarrow$   $\uparrow$   $\downarrow$   $\uparrow$   $\downarrow$   $\uparrow$   $\downarrow$   $\uparrow$   $\downarrow$   $\uparrow$   $\downarrow$   $\uparrow$   $\downarrow$   $\uparrow$   $\downarrow$   $\uparrow$   $\downarrow$   $\downarrow$   $\uparrow$   $\downarrow$   $\downarrow$   $\uparrow$   $\downarrow$   $\downarrow$   $\uparrow$   $\downarrow$ 

USB アップストリームコネクター

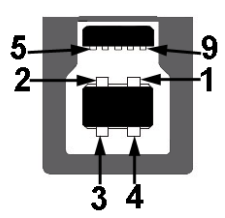

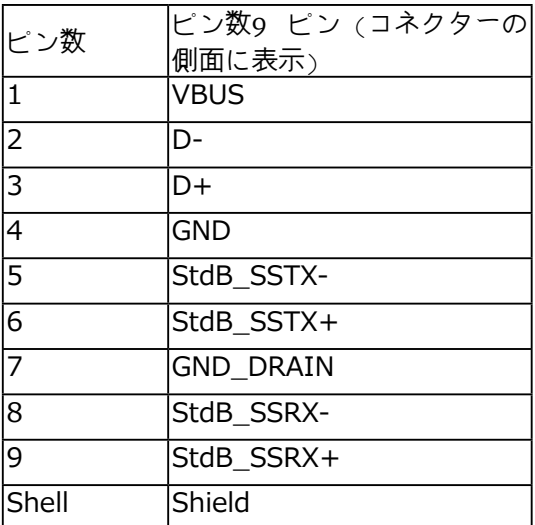

**D**<sup></sup>

USB ダウンストリームコネクター

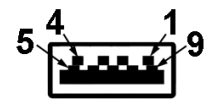

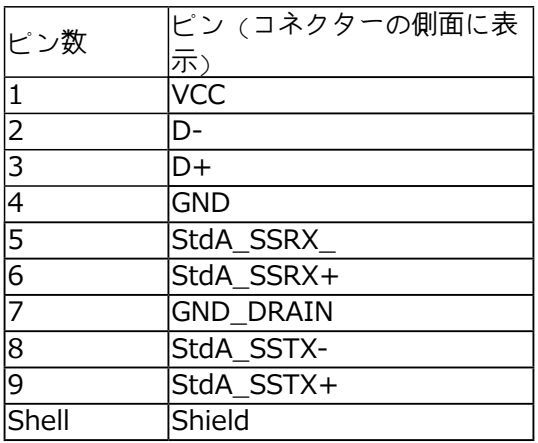

USB ポート

- 1 アップストリーム -底面
- 4 ダウンストリーム 2 底面 と2 側面
- 充電ポート | ニー | |アイコンがついたポート。BC1.2 互換機器使用時に高 速充電に対応。
- 注: USB 3.0 機能には USB 3.0 対応のコンピューターが必要です。
- **注: モニターの USB インターフェイスは、モニターがオンのとき、ま** たは省電力モードに入っているときにのみ作動します。 モニターをオ フにしてから再びオンにすると、接続された周辺機器は数秒後に通常 の機能を回復します。

**NOT** 

#### <span id="page-21-0"></span>プラグアンドプレイ機能

任意のプラグアンドプレイ互換システムにモニターをインストールすること ができます。モニターは自動的にコンピューターにディスプレイデータチ ャンネル(DDC)プロトコールを使用した拡張ディスプレイ識別子データ (EDID)を提供し、システムは自身を構成し、モニター設定を最適化しま す。ほとんどのモニターのインストールは自動で行われます。必要があれば 異なる設定を選択することもできます。

#### LCDモニター品質とピクセルポリシー

LCDモニター製造プロセスでは、1つ以上のピクセルが不変状態で固定されて しまうことは珍しくありません。固定されたピクセルは結果として、非常に 小さな黒または変色した明るい点として見えます。ピクセルが明るいまま残 るのが「ブライトドット」です。ピクセルが黒のまま残るのが「ダークドッ ト」です。

ほとんどの場合で、これら固定ピクセルは見えず、ディスプレイの品質や使 い勝手を損ないません。1~5の固定ピクセルがディスプレイに存在すること は普通であり、許容範囲内です。詳細については、Dellのサポートサイト <http://www.dell.com/support/monitors>を参照してください。

お手入れのガイドライン

モニターのお手入れ

警告:モニターを清掃する前に、安全上の注意を読んで、これに従って下 さい。

警告:モニターを清 掃する前に、コンセントからモニターの電源ケーブ ルを抜いて下さい。

モニターの開梱、清掃、取り扱いの際には、次の一覧にある手順に従うこと を推奨します。

- 静電防止スクリーンを清掃するには、柔らかい清潔な布を水でわずかに 湿らせます。できれば、スクリーン清掃専用のティッシュまたは静電防 止コーティング専用の洗剤を使用して下さい。ベンジン、シンナー、ア ンモニア、研磨クリーナー、圧縮空気は使用しないで下さい。
- プラスチックの清掃には、わずかに湿らせた暖かい布を使用します。乳 状のフィルムがプラスチック表面に残ることがあるので、洗剤は使用し ないで下さい。
- モニターを開梱する際、白い粉があった場合には、布で拭いて下さい。 この白い粉はモニターの出荷時に発生します。

**D**<sup></sup>

- モニターは注意して取り扱いして下さい。黒い色のモニターは引っ掻く と白い擦り傷が残り、明るい色のモニターより目立ちます。
- モニターの最高画像品質を維持するために、動的に変化するスクリー ンセーバーを使用し、使用しないときにはモニターの電源を切って下さ い。

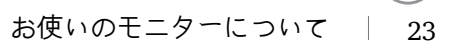

**D**ELI

## <span id="page-23-0"></span>モニターの設定

- スタンドの取り付け
	- ■■ 注 : モニターを工場から出荷するときは、スタンドを取外します。
	- 注: これはスタンド付モニターに適用されます。 その他のスタンドをご 購入頂いた際は、スタンドの設置方法はスタンド セットアップ ガイ ドをご参照ください。
	- 注 : スタンドを付けるまでは、パッケージからモニターを取り出さな いで ください

モニタースタンドを取り付けるには:

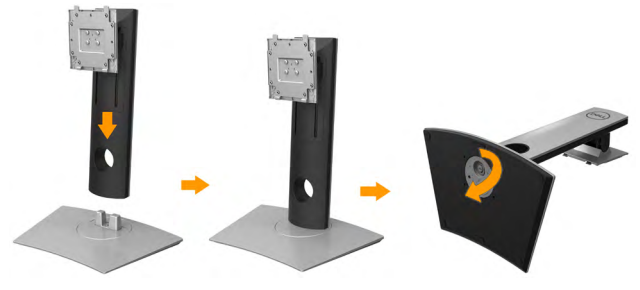

- 1. 箱のふた部分に記載された指示に従って、スタンドを保護しているクッション材を取 り外してください。
- 2. スタンドベースの突起部分がスタンドのスロットにしっかり収まるように挿入しま す。
- 3. ネジ用ハンドルを持ち上げて、右に回します。
- 4. ネジをしっかりと締めたら、ネジ用ハンドルを元の位置に戻してください。

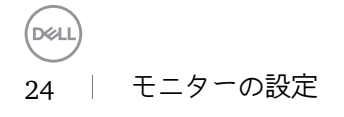

5. 図に示すとおり、カバーを開けるとスタンド アセンブリの VESA 部分が現れま す。

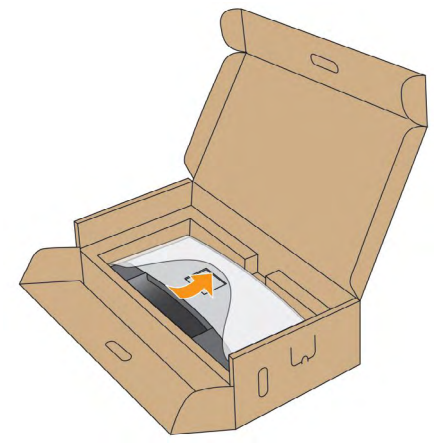

- 6. スタンド アセンブリをモニターに取り付けます
	- a. モニター背面の溝をスタンド上部の 2 つのタブに合わせます。
	- b. スタンドを押して、はめ込んでください。

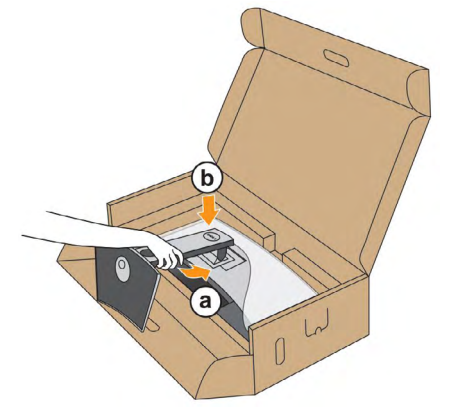

7. モニターをまっすぐに設置します

a 下側のクッションに切り込み口に片手を差し込み、もう片方の手でスタンド をつか

みます。

b モニターが滑ったり、落ちたりしないように、そっと持ち上げてください。

■注意: モニターを持ち上げるときには、パネル スクリーンを強く押さない ようにし

てください。

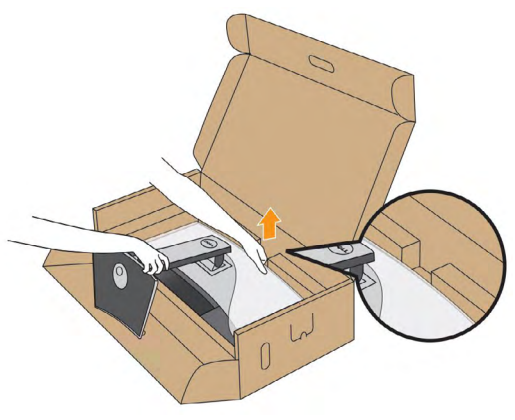

8. モニターからカバーを外します

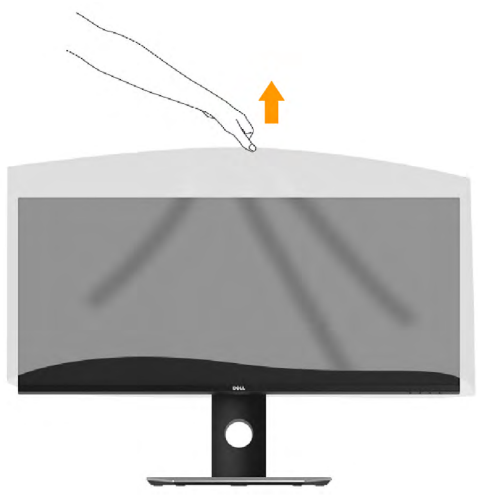

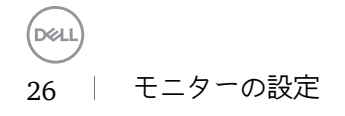

<span id="page-26-0"></span>モニターの接続

危険:このセクションの手順を始める前に、安全上の注意に従って下さ い。

モニターをコンピューターに接続するには:

1. コンピューターの電源を切り、電源ケーブルを切断します。

2. VGAケーブルをコンピューターの裏側の対応するビデオポートに接続します。

 $\overline{\phantom{a}}$   $\overline{\phantom{a}}$   $\overline{\phantom{a}}$   $\overline{\phantom{a}}$   $\overline{\phantom{a}}$  $681$ **HDMI**  $\Omega$ din

HDMIケーブルを接続します

<span id="page-27-0"></span>DisplayPort (DP 対 DP) ケーブルを接続します

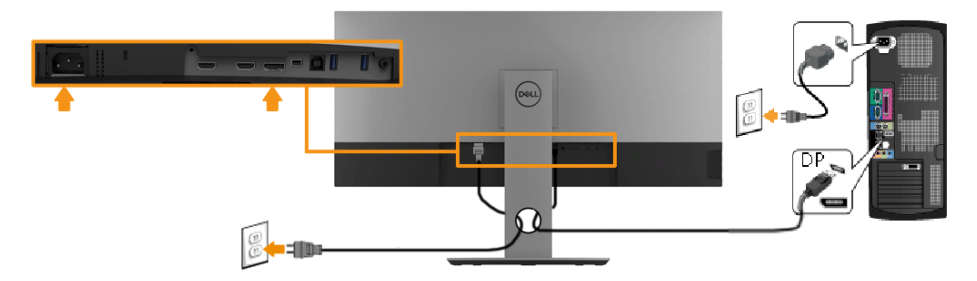

DisplayPort (Mini-DP 対 DP) ケーブルを接続します

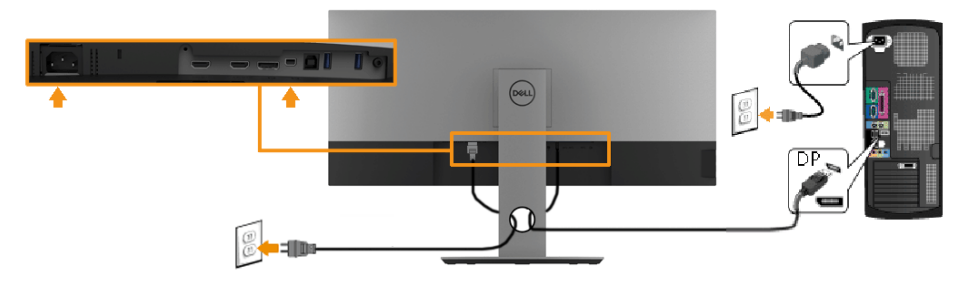

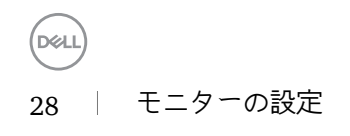

<span id="page-28-0"></span>USB 3.0 ケーブルを接続する

USB 3.0 ケーブルを接続する

 注: データの破損や損失を防止するために、USB アップストリーム ポ ートを変更する前に、モニターの USB アップストリームポートに接続さ れているコンピューターが USB ストレージ デバイスを使用していないこ とを確認してください。

Mini-DP 対 DP/DP/HDMI ケーブルに完全に接続したら、以下の手順に従 って USB 3.0 ケーブルをコンピューターに接続し、モニターのセットア ップを完了してください:

1 a. 1 台のコンピューターを接続する場合:アップストリーム USB 3.0 ポー

 トをコンピューターの USB 3.0 ポートに接続します(付属ケーブル を使

用)。

 b. 2 台のコンピュータ―を接続する場合 \*:アップストリーム USB 3.0 ポ

 ートと 2 台のコンピューターの USB 3.0 ポートを繋ぎます。 次 に、OSD

 メニューで 2 つの USB アップストリーム ソースと入力ソースを選 択しま

す。USB 選択切り換えを参照してください。

2 USB 3.0 周辺機器をモニターのダウンストリーム USB 3.0 ポートに 接続

します。

3 コンピューターとモニターの電源ケーブルを近くのコンセントに差し 込み

a. 1 台のコンピューターを接続する場合

b. 2 台のコンピュータ―を接続する場合

\* 2 台のコンピューターをモニターに繋ぐ場合、OSD メニューから USB 選択設定を変更することで、モニターについているキーボードとマウス用 の USB ダウンストリーム ポートに 2 台のコンピューターとは別の入力 信号を割り当てることができます。(詳細は、USB 選択を参照してくだ さい)。

モニターの設定 │ 29

**D**ELI

ます。

4 モニターおよびコンピューターの電源をオンにします。 モニターに 画像が表示されたら、インストールは完了します。 画像が表示されない 場合は、ユニバーサル シリアル バス (USB) 特有の問題を参照してくだ さい。

5 モニタースタンドのケーブルホルダーを使ってケーブルを整理してく ださい。

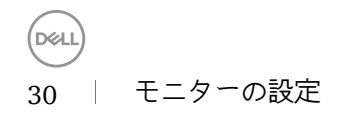

#### <span id="page-30-0"></span>ケーブルの整理

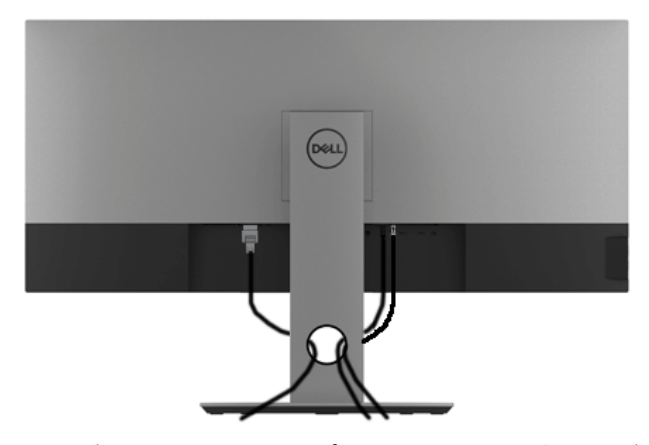

必要なすべてのケーブルをモニターとコンピュータに接続した後(ケーブルの取り付け については、モニターの接続を参照してください)、上の図のようにすべてのケーブル を整理します。

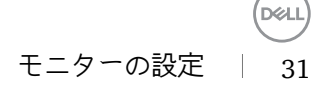

#### <span id="page-31-0"></span>モニタースタンドを取り外す

■ 注: スタンドを取り外す間は、曲面になった LCD 画面に傷が付かないよう に、モニターは必ず柔らかく、きれいな発砲材の上に置くようにしてくださ い。 画面に硬い物が触れると故障の原因となります。

■注: これはスタンド付モニターに適用されます。 その他のスタンドをご購 入頂いた際は、スタンドの設置方法はスタンドセットアップガイドをご参照 ください。

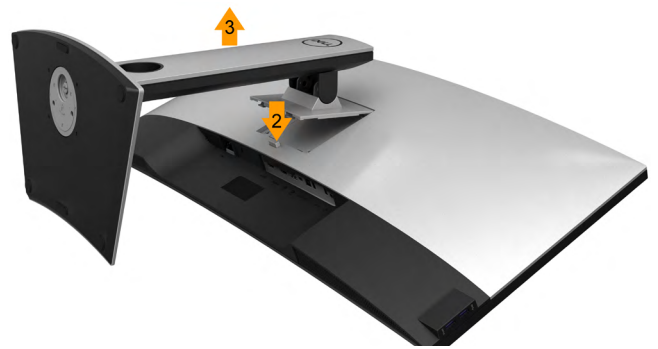

スタンドを取り外すには:

- 1 柔らかい布またはクッションの上にモニターを置きます。
- 2 スタンド リリース ボタンを押し下げます。
- 3 スタンドを持ち上げ、モニターから離します。

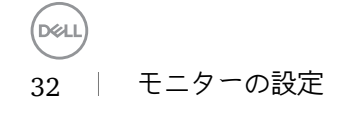

### <span id="page-32-0"></span>壁取り付け(オプション)

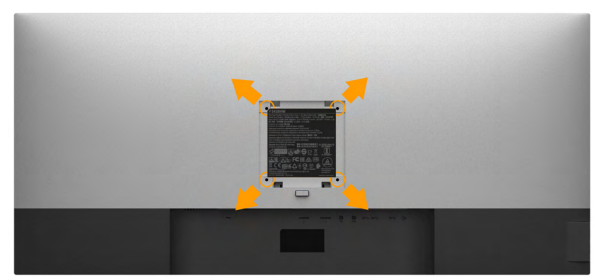

(ねじ寸法:M4 x 10 mm)。VESA互換の台取り付けキットに付属する 指示を参照してください。

- 1. モニターパネルを、柔らかい布またはクッションを敷いた安定した平らなテーブ ルの上に置きます。
- 2. 台を取り外します。
- 3. ドライバーを使って、プラスチックカバーを固定している4つのねじを外します。
- 4. 壁取り付けキットからLCDに取り付けブラケットを取り付けます。
- 5. 台取り付けキットに付属する取扱説明書に従って、壁にLCDを取り付けます。
- 注意:6.87 kg (P3418HW )の最小重量/荷重負担能力のあるUL規格認定 取得済みの壁取り付けブラケットでのみ使用してください。

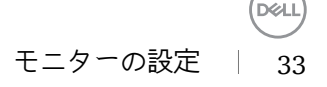

# <span id="page-33-0"></span>モニターの操作

モニターの電源をオン モニターの電源を入れるには◎ボタンを押します。

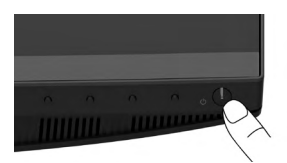

フロントパネルコントロールの使用 画像の設定を調整するには、モニターの前面にあるキーを使用します。

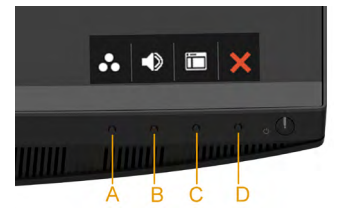

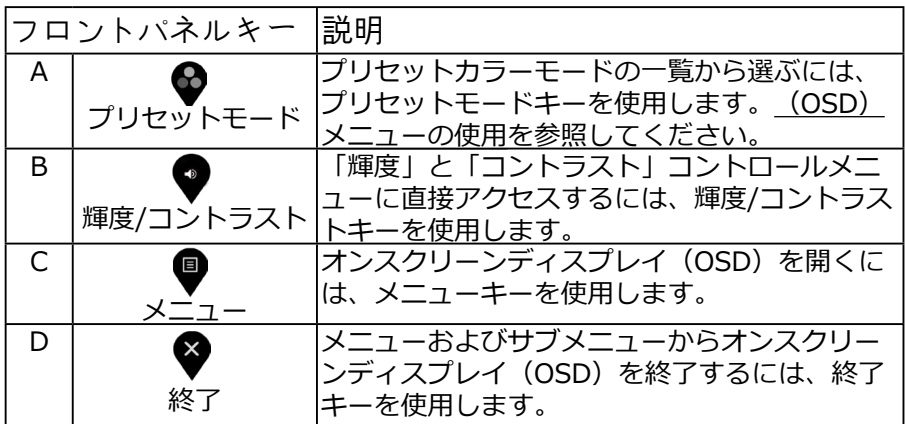

フロントパネルキー

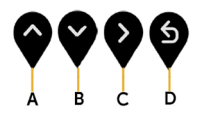

DELL 34 | モニターの操作

<span id="page-34-0"></span>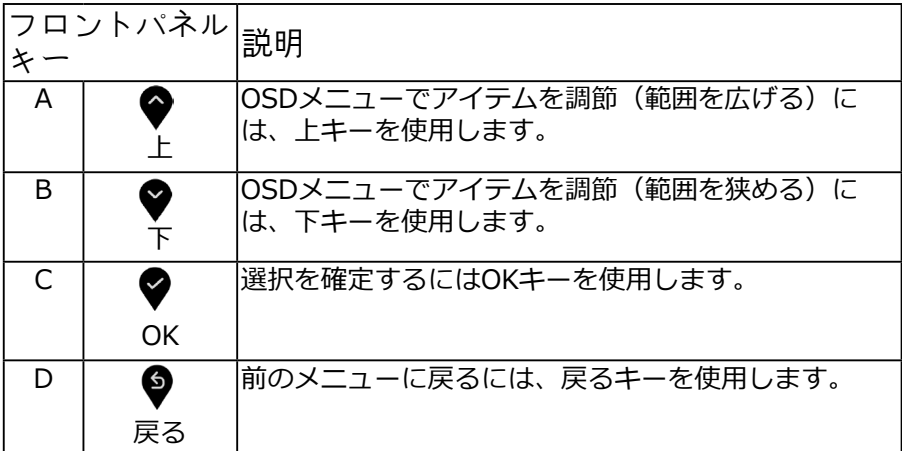

オンスクリーン ディスプレイ (OSD) メニューの使用

メニューシステムにアクセスする

- ■注: 設定を変えてから別のメニューに進んだり OSD メニューを終了した りすると、モニターはこれらの変更を自動的に保存します。設定を 変更してから OSD メニューが消えるのを待っても、変更は保存され ます。
- 1. **●** ボタンを押して OSD メニューを起動し、メイン メニューを表示しま す。

メインメニュー

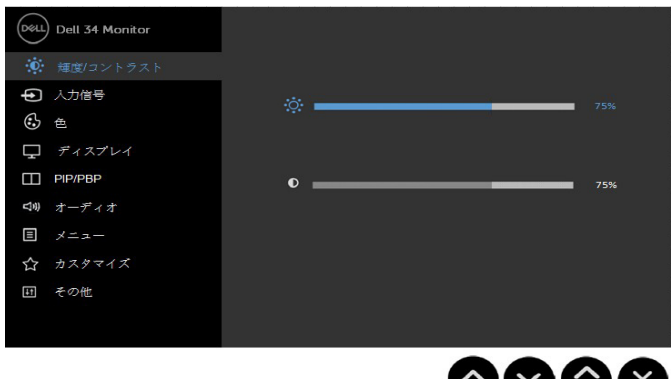

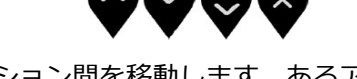

- 2. ♥ と♥ ボタンを押して、設定オプション間を移動します。あるアイコ ンから別 のアイコンに移動すると、オプション名がハイライト表示されま す。モニターで利用できるすべてのオプションについては、次の表を参照し てください。
- 3. ♥ ボタンを一度押すと、ハイライトされたオプションが有効になります。
- 4. ♥と ♥ ボタンを押して、目的のパラメーターを選択します。
- 5. ♥を押してスライドバーに入り、メニューのインジケーターに従って と ボタンを使い変更を行います。
- 6. ◆を選択し現在の設定を承認せずに前のメニューに戻るか ◆を押して承認し、前の メニューに戻ります。

下の表は、すべてのOSDメニューオプションとその機能を一覧表示したもので す。

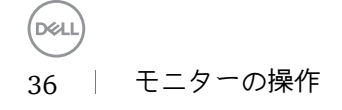

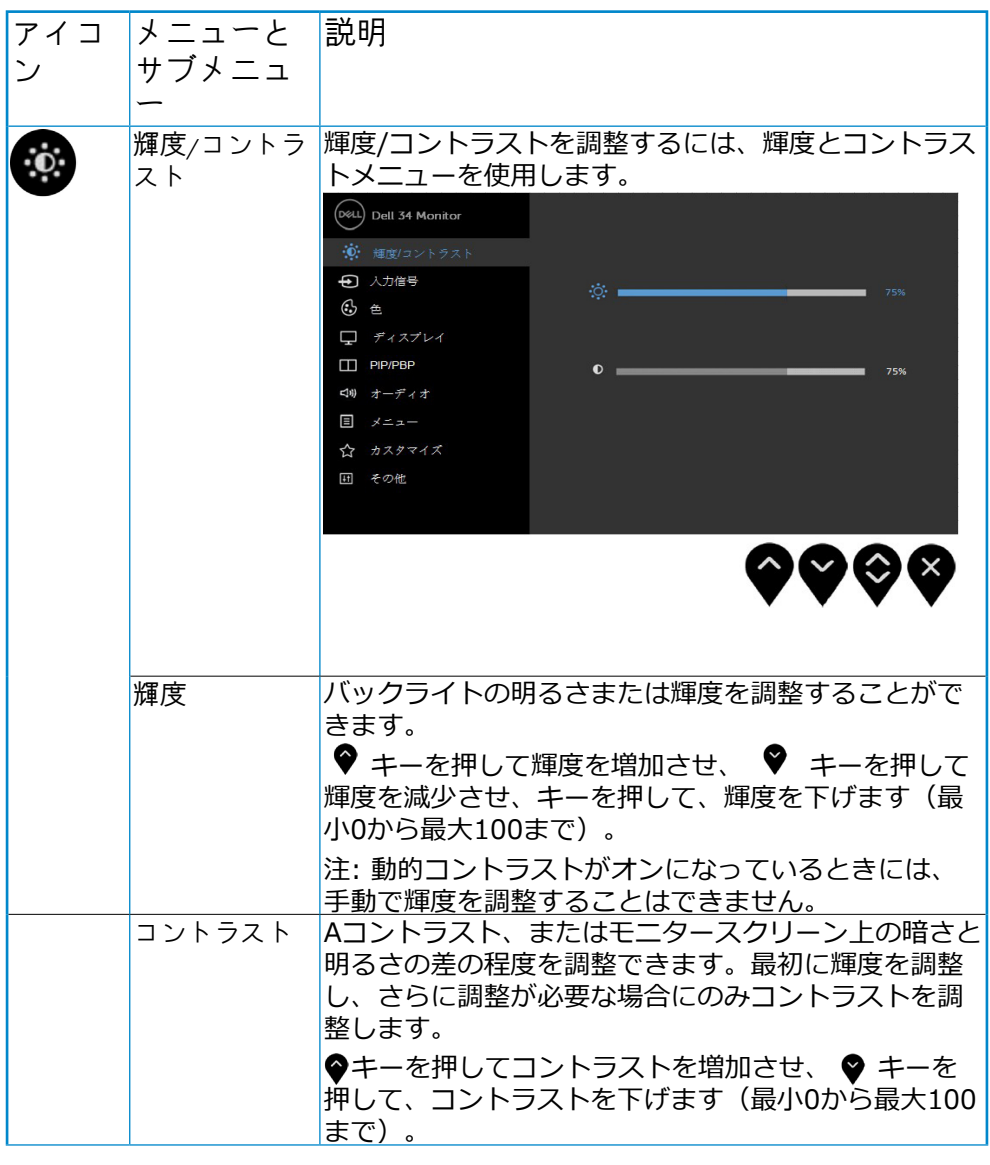

(dell

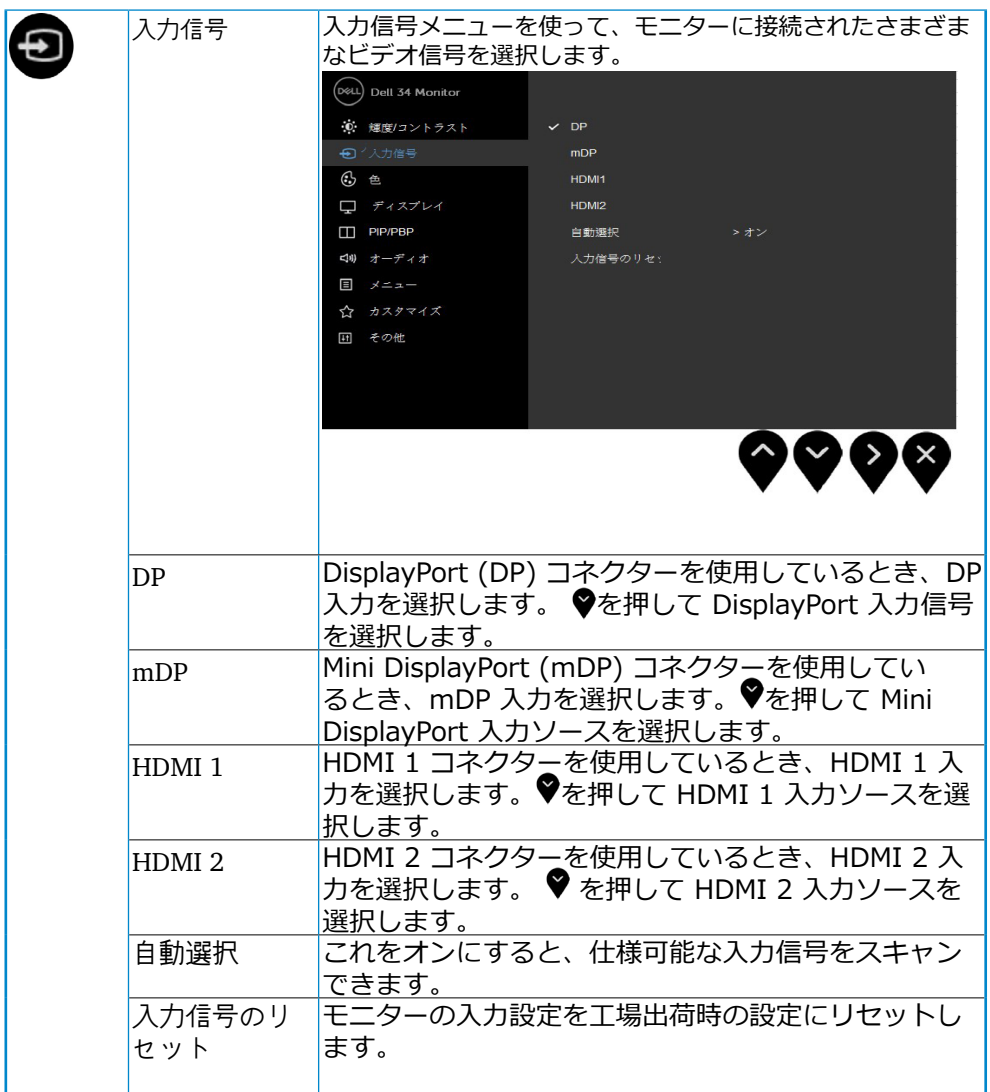

 $(\overline{DZL}$ 38 | モニターの操作

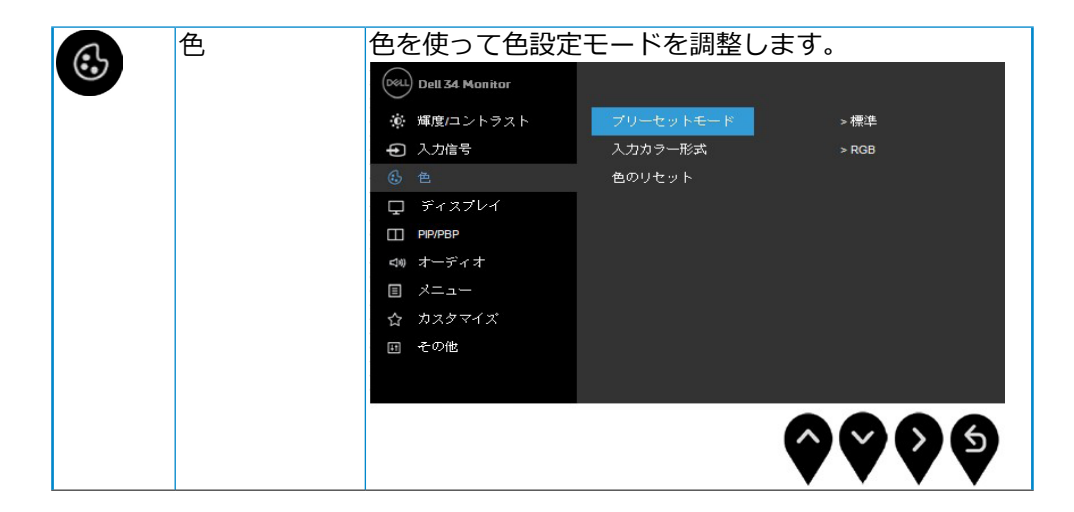

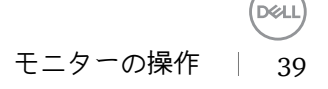

プリセットカラーモードの一覧から選択することがで プリセット きます。 モード (D&LL) Dell 34 Monitor ☆ 輝度/コントラスト + 人力信号 ComfortView □ ディスプレイ 色温度  $\Box$  PIP/PBP <iii) オーディオ 目 メニュー ☆ カスタマイズ 田 その他 ( ခ • 標準 : モニターのデフォルトの色設定をロードしま す。これは、デフォルトのプリセットモードです。 • ComfortView: スクリーンから放射されるブルーラ イトのレベルを軽減させ、スクリーンを見やすく します。 注意:長時間のモニター使用から生じる眼精疲労 および首/腕/背中/肩の痛みのリスクを低減するた めに、以下を提案します: • 眼から約20~28インチ(50~70cm)に画面を 設定します。 • モニターを使って作業するときは、頻繁に瞬き をして、眼に潤いを与えます。 ● 2時間毎に20分間の休憩を定期的または頻繁と ります。 • 休憩中は、モニターから眼を離し、少なくとも 20秒間、20フィート離れた物体を凝視します • 休憩中は、ストレッチを行い、首/腕/背中/肩の緊張 をほぐします。 • ムービー:: ムービーに適した色設定をロードしま す。 • ゲーム:: ほとんどのゲーム アプリケーションに 適した色設定をロードします。

40 │ 干ニターの操作

**D**ELI

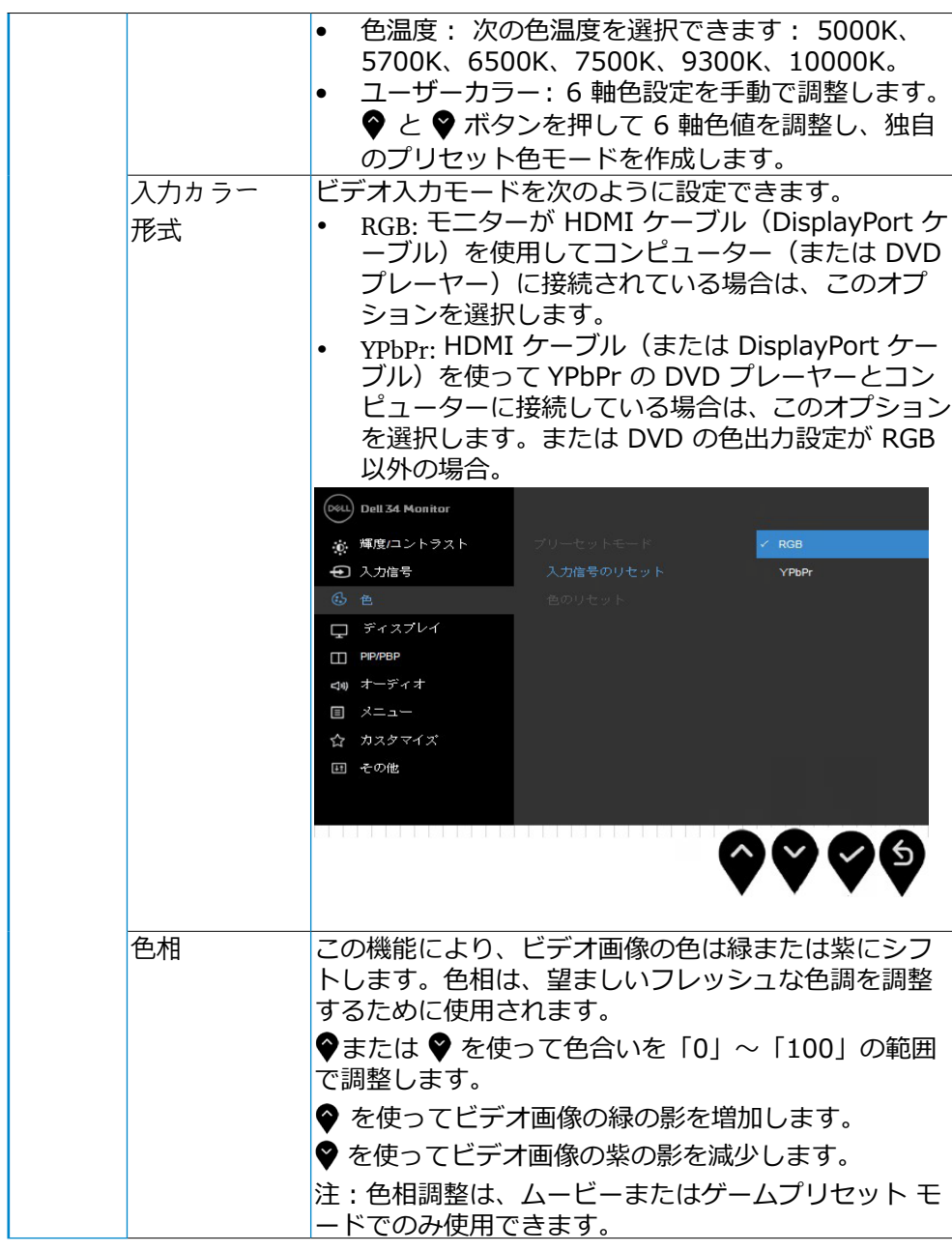

モニターの操作 | 41

(d&ll

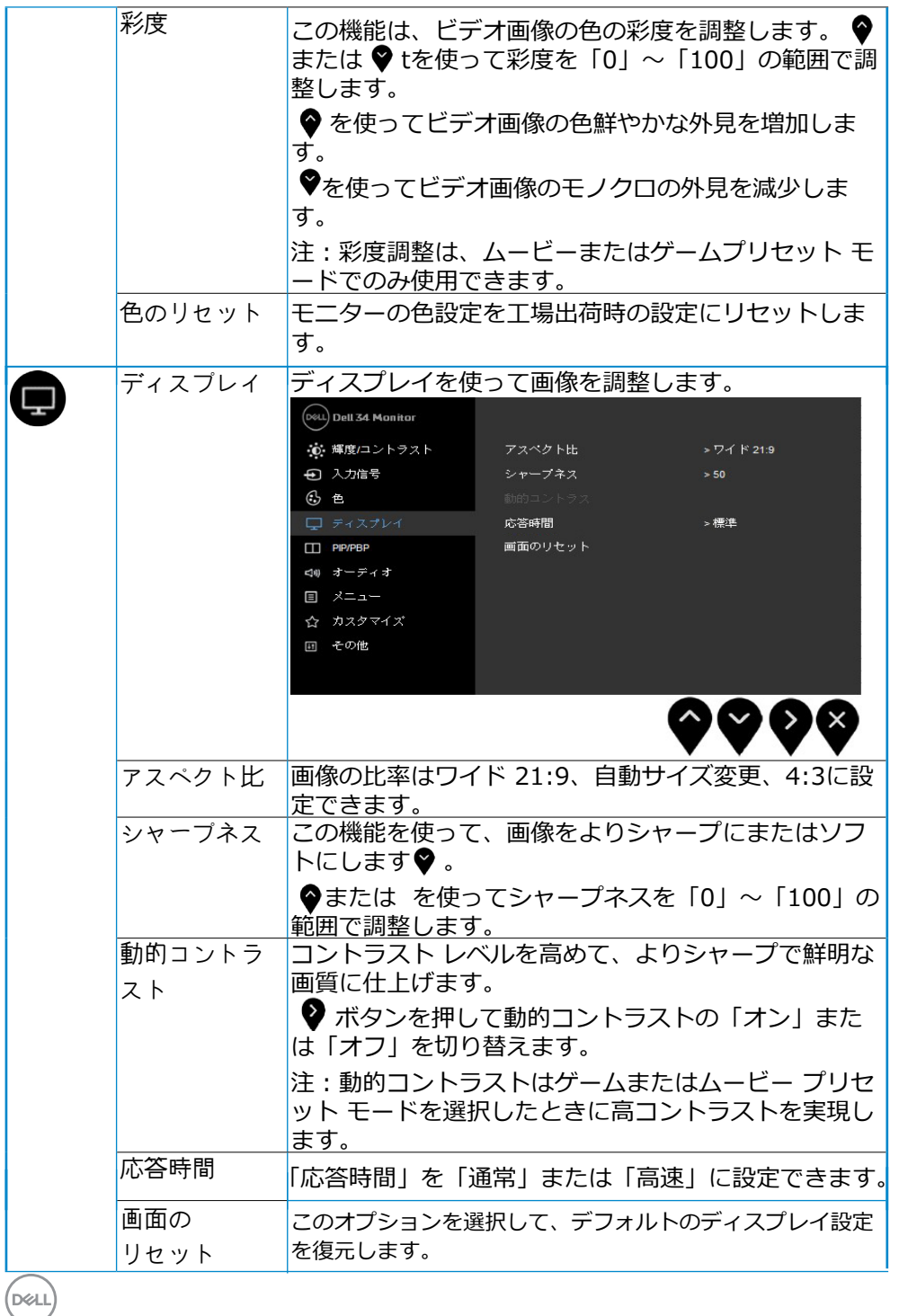

42 | モニターの操作

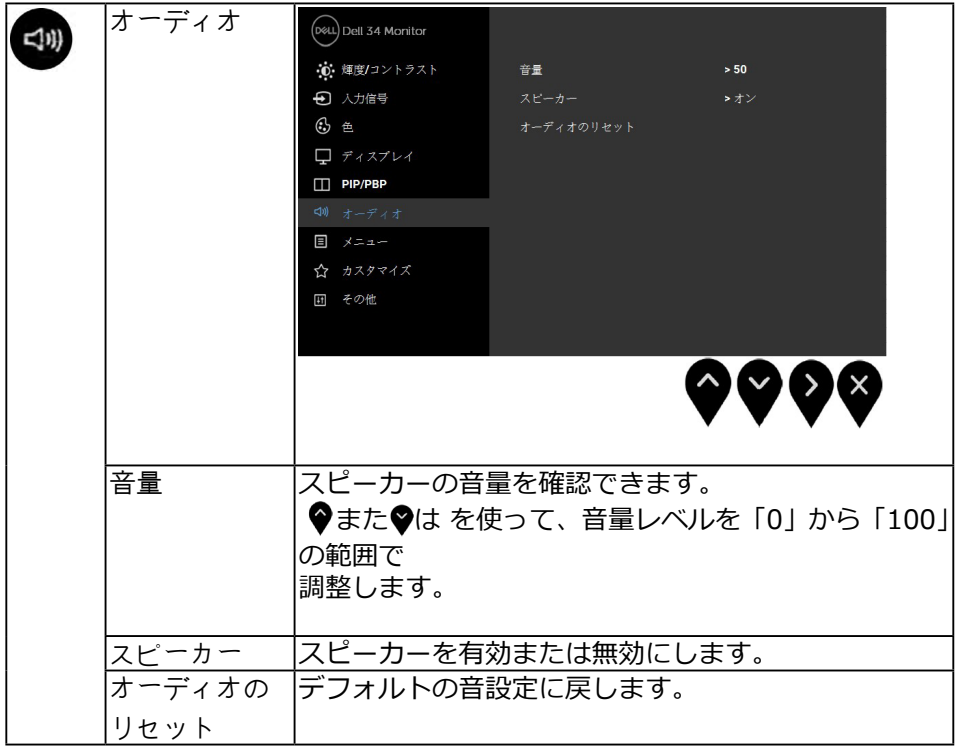

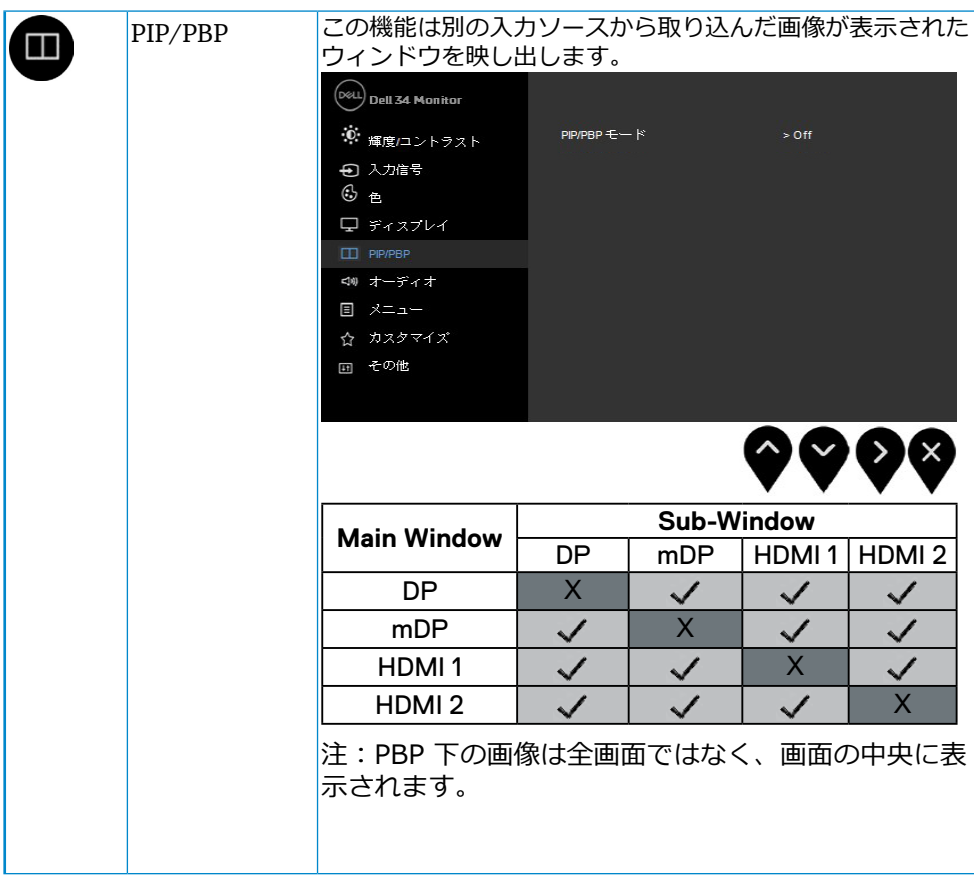

44 │ モニターの操作

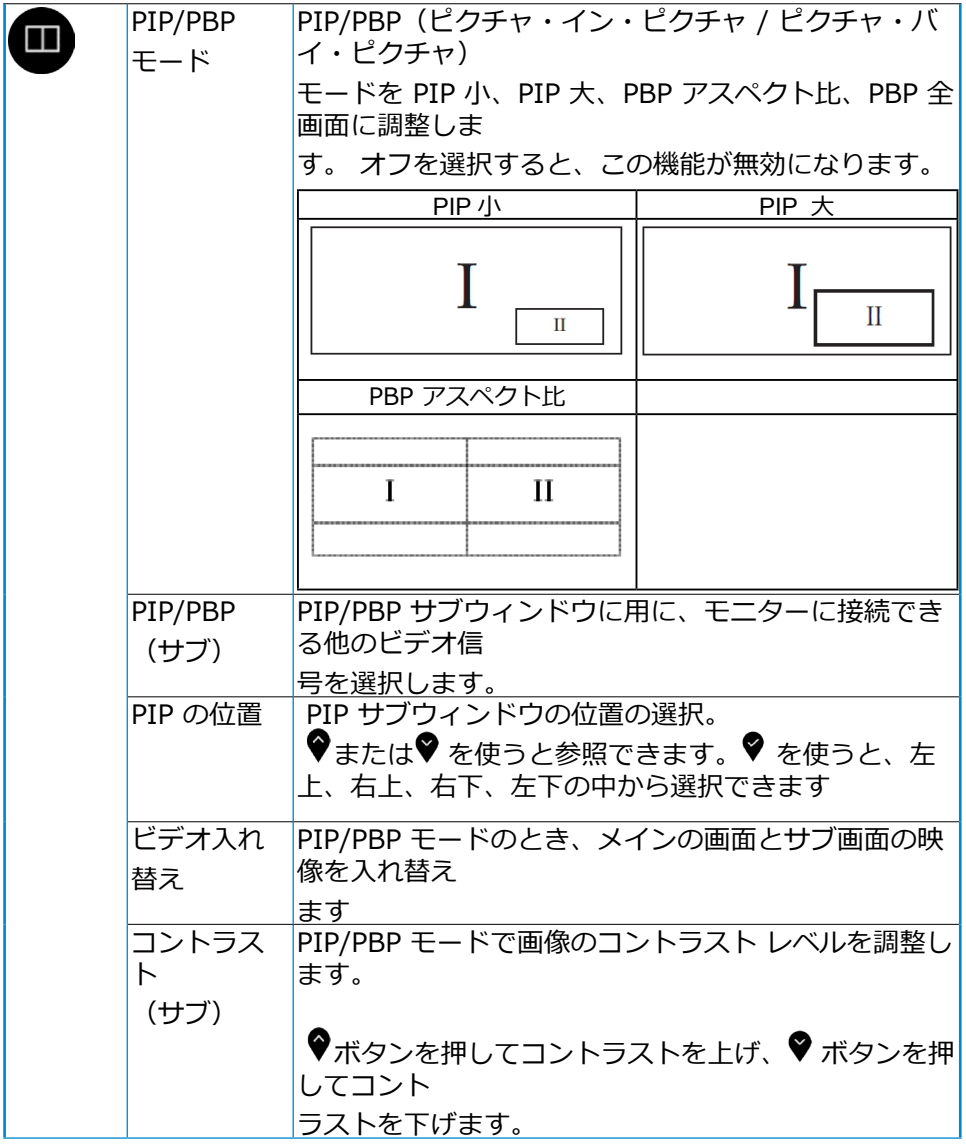

(dell

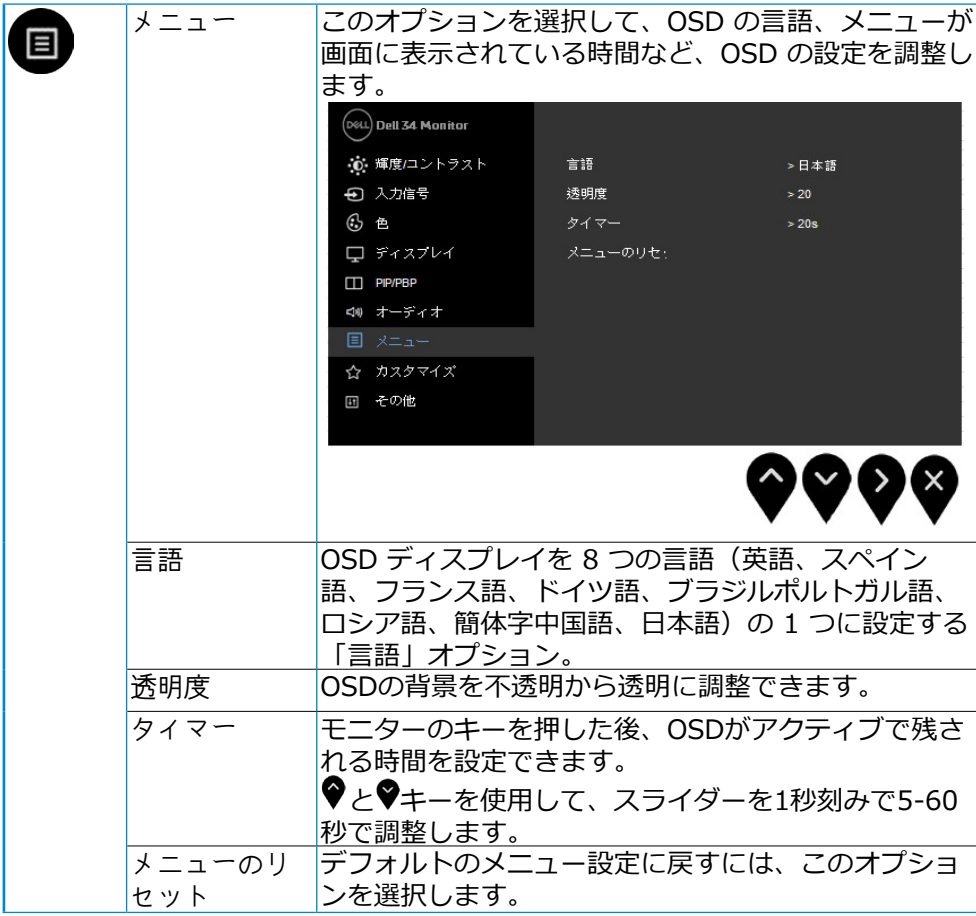

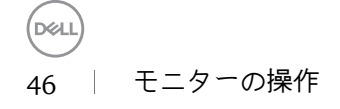

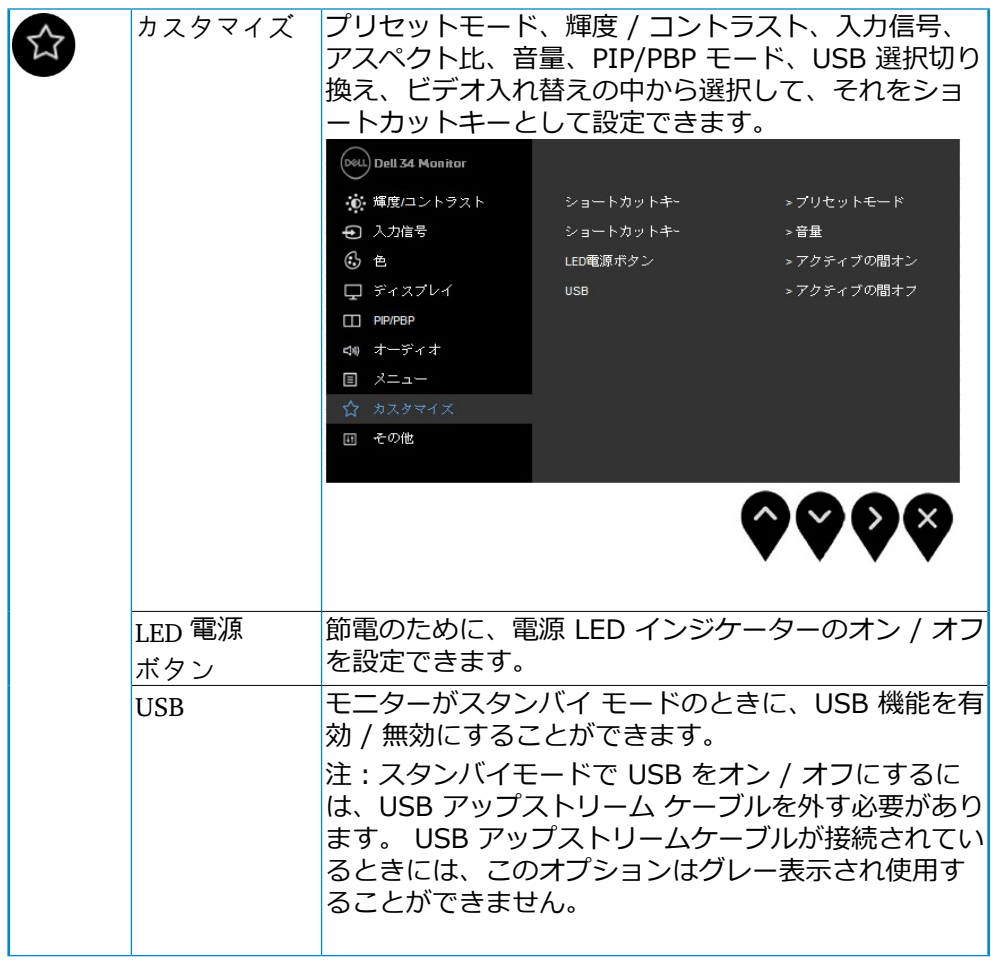

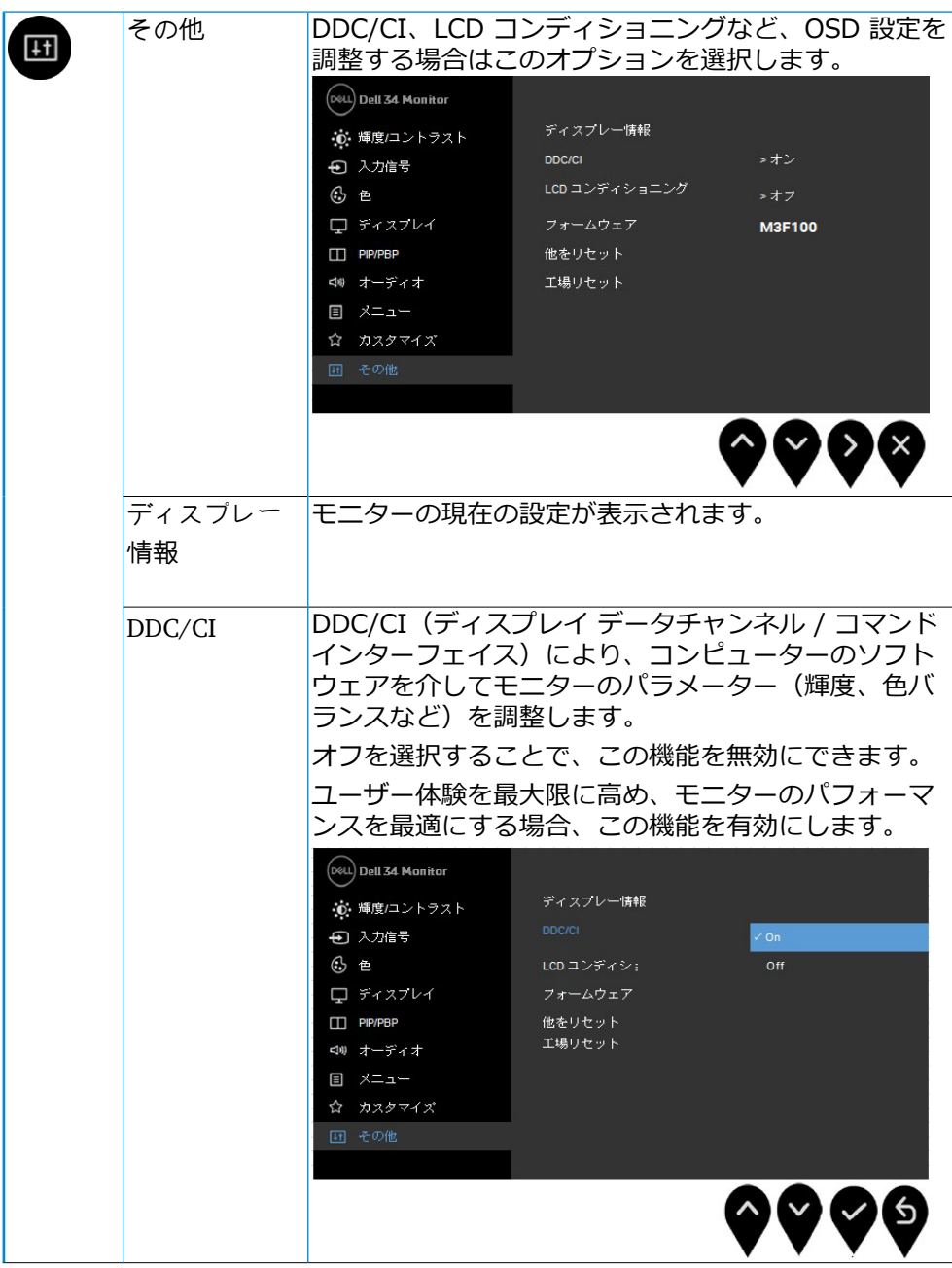

 $(\overline{DZL}$ 48 │ モニターの操作

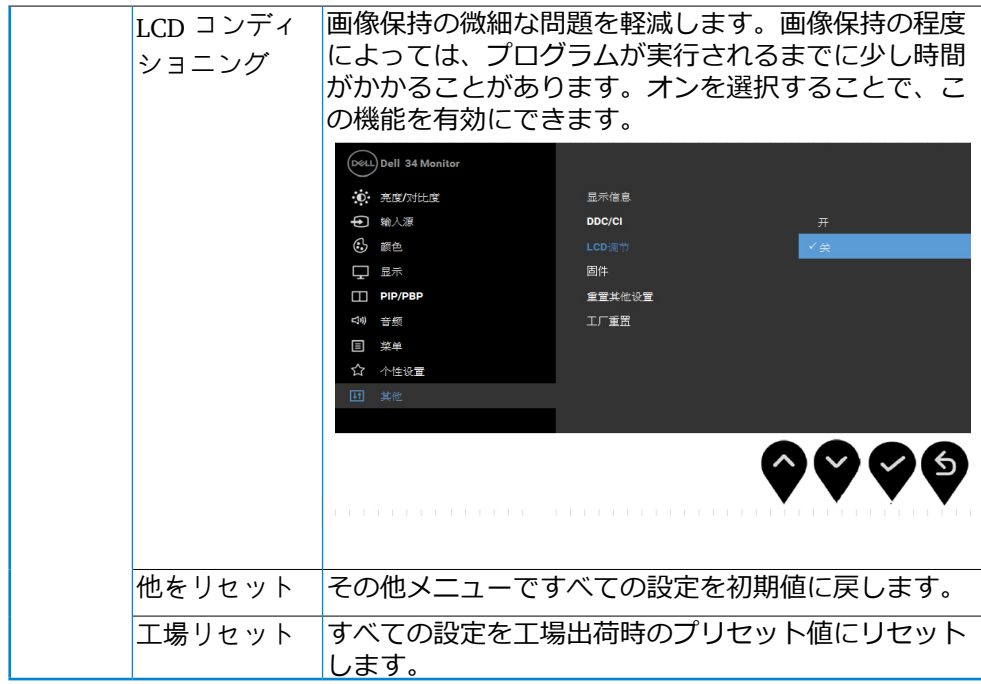

(dell

<span id="page-49-0"></span>警告メッセージ

動的コントラスト機能が有効に設定されている場合は (ゲームまたはムービ ーなどのプリセットモード)、手動輝度調整は無効になります。

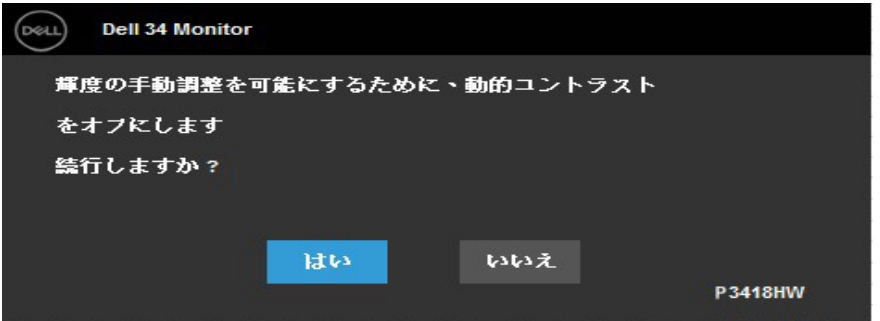

モニターが特定の解像度モードをサポートしていないとき、次のメッセージ が表示されます:

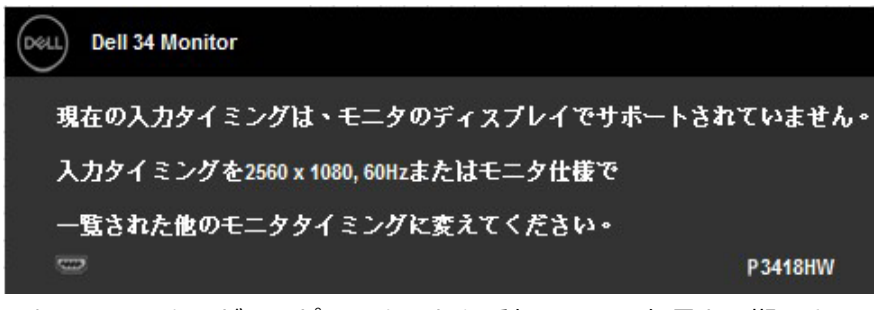

これは、モニターがコンピューターから受信している信号と同期できないこ とを意味します。このモニターが使用できる水平および垂直周波数幅につい ては、モニター仕様を参照してください。推奨モードは、2560 x 1680 画素 です。DDC/CI 機能が無効になる前に、次のメッセージが表示されます:

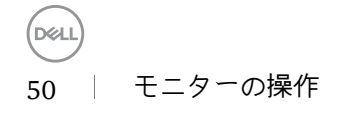

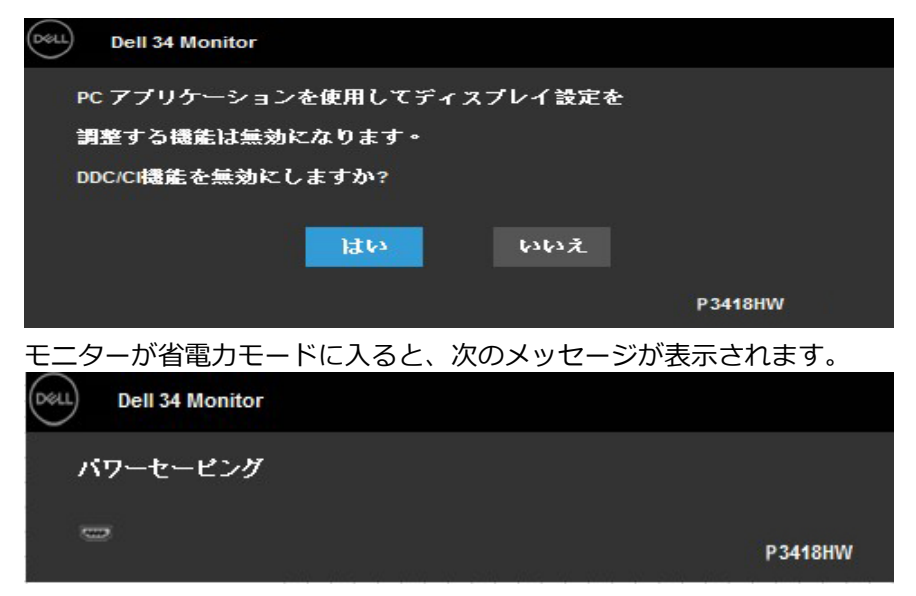

コンピューターを有効にして、モニターを立ち上げ、OSD にアクセスしま す。

電源ボタン以外のボタンを押すと、選択した入力によって次のメッセージの どれかが表示されます:

DELL) **Dell 34 Monitor ⇒ の** デバイスからのHDMI1信号がありません。 キーポードのキーをどれでも押すか、マウスを動かすと復帰します。 何も表示されない場合は、今すぐモニタポタンを押して、オンスクリーン ブレイメニューから正しい入力ソースを選択してください。 P3418HW

HDMI、Mini DisplayPort または DP 入力が選択されているが相当するケーブ ルが接続されていない場合、以下のような浮動ダイアログ ボックスが表示さ れます。

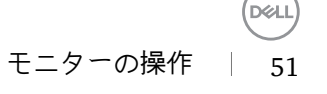

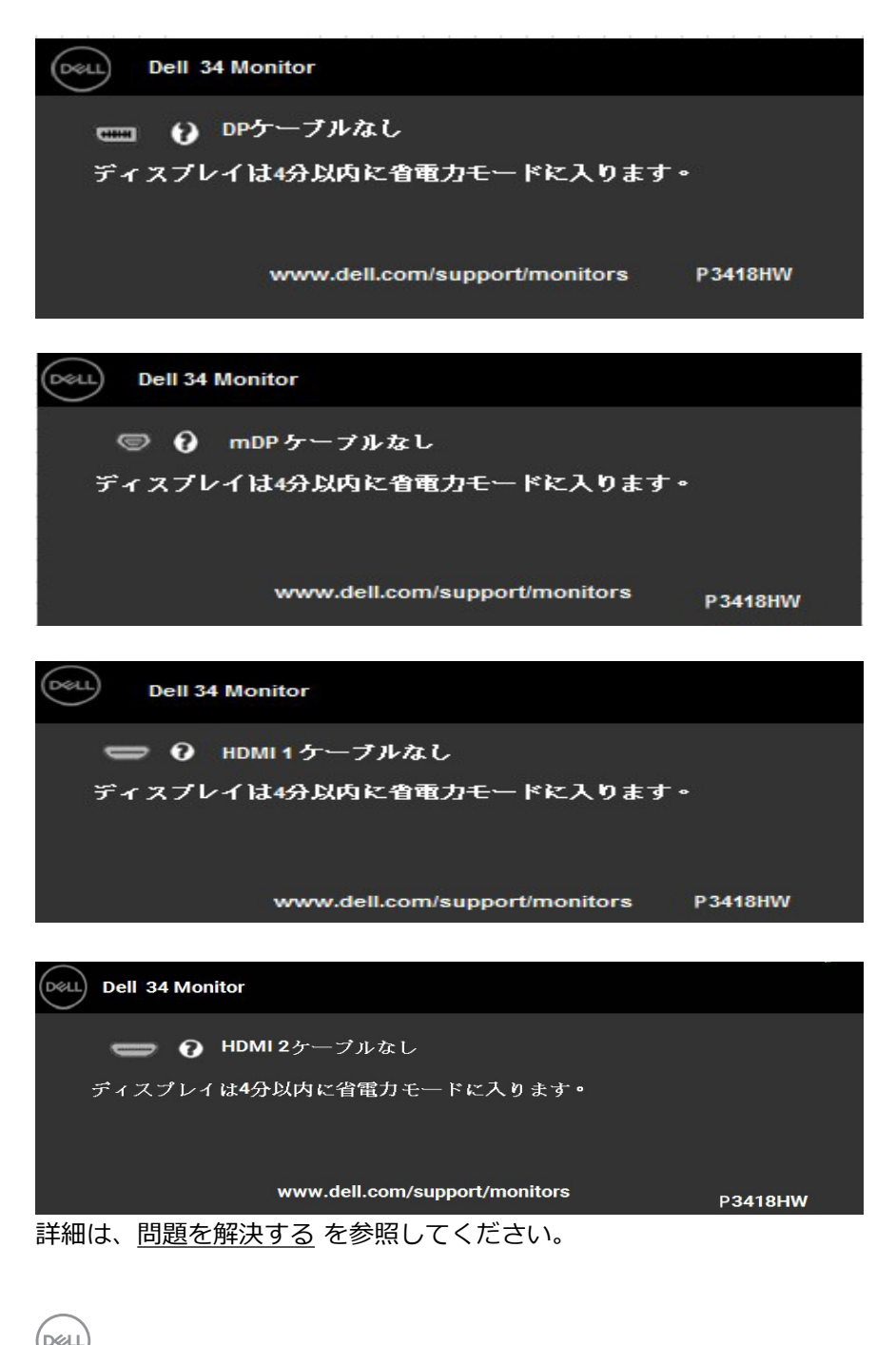

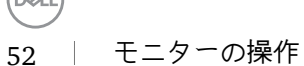

#### <span id="page-52-0"></span>最大解像度の設定

Windows Vista. Windows 7. Windows 8 またはWindows 8.1:

- 1. Windows 8 またはWindows 8.1 の場合のみ、デスクトップタイルを選択して クラシックデスクトップに切り替えます。
- 2. デスクトップを右クリックし、画面解像度をクリックします。
- 3. 画面解像度のドロップダウンリストをクリックし、2560 x 1080 を選択しま す。
- 4. OKをクリックします。

Windows 10:

- 1. デスクトップを右クリックし、ディスプレイ設定をクリックします。
- 2. ディスプレイの詳細設定をクリックします。
- 3. 画面解像度のドロップダウンリストをクリックし、2560 x 1080 を選択しま す。
- 4. 適用をクリックします。

オプションの2560 x 1080 が表示されない場合、グラフィックスドライバを 更新する必要があります。使用しているコンピューターシステムを最もよく 表している以下のシナリオを選択し、それに従って下さい。

- 1:[インターネットに繋がった](#page-53-1)Dellデスクトップ、またはDellポータブルコンピ [ューターを使用している場合](#page-53-1)
- 2:Dell[製以外のデスクトップ、ポータブルコンピューター、グラフィックカ](#page-53-2) [ードをご使用の場合](#page-53-2)

**D**ELI

<span id="page-53-1"></span><span id="page-53-0"></span>インターネットに繋がったDellデスクトップ、またはDellポータブルコンピュ ーターを使用している場合

- 1. http://www.dell.com/supportに行き、サービスタグを入力し、グラフィック カード用の最新ドライバをダウンロードします。
- 2. グラフィックスアダプター用ドライバを新ストールしたら、解像度を2560 x 1080 に再び設定してください。
	- 注意: 解像度を2560 x 1080 に設定できない場合、Dellに連絡してこれ らの解像度をサポートするグラフィックスアダプターについてお尋ね ください。

<span id="page-53-2"></span>Dell製以外のデスクトップ、ポータブルコンピューター、グラフィックカード をご使用の場合

Windows Vista、Windows 7、Windows 8 またはWindows 8.1:

- 1. Windows 8 またはWindows 8.1の場合のみ、デスクトップタイルを選択してク ラシックデスクトップに切り替えます。
- 2. デスクトップを右クリックし、個人用設定をクリックします。
- 3. ディスプレイの設定の変更をクリックします。
- 4. 詳細設定をクリックします。
- 5. ウィンドウの一番上にある説明から、グラフィックコントローラーのメーカーを 特定します(例:NVIDIA、ATI、Intelなど)。
- 6. グラフィックカード製造業者のWebサイトへ行き、更新されたドライバを見つけ ます(例えばhttp://www.ATI.comまたはhttp://www.NVIDIA.com)。
- 7. グラフィックスアダプター用ドライバを新ストールしたら、解像度を2560 x 1080 に再び設定してください。

Windows 10:

- 1. デスクトップを右クリックし、ディスプレイ設定をクリックします。
- 2. ディスプレイの詳細設定をクリックします。
- 3. ディスプレイアダプターのプロパティをクリックします。
- 4. ウィンドウの一番上にある説明から、グラフィックコントローラーのメーカーを 特定します(例:NVIDIA、ATI、Intelなど)。
- 5. グラフィックカード製造業者のWebサイトへ行き、更新されたドライバを見つけ ます(例えばhttp://www.ATI.comまたはhttp://www.NVIDIA.com)。
- 6. グラフィックスアダプター用ドライバを新ストールしたら、解像度を2560 x 1080 に再び設定してください。
	- 注意:解像度を2560 x 1080 に設定できない場合、コンピュータのメーカー に問い合わせるか、2560 x 1080 のビデオ解像度をサポートするグラフィック スアダプターの購入を考慮してください。

**D&L** 54 │ モニターの操作 <span id="page-54-0"></span>傾け、旋回させ、垂直に伸ばす

傾き、旋回

組み立てスタンドを使うと、一番見やすい角度にモニターを傾けることがで きます。

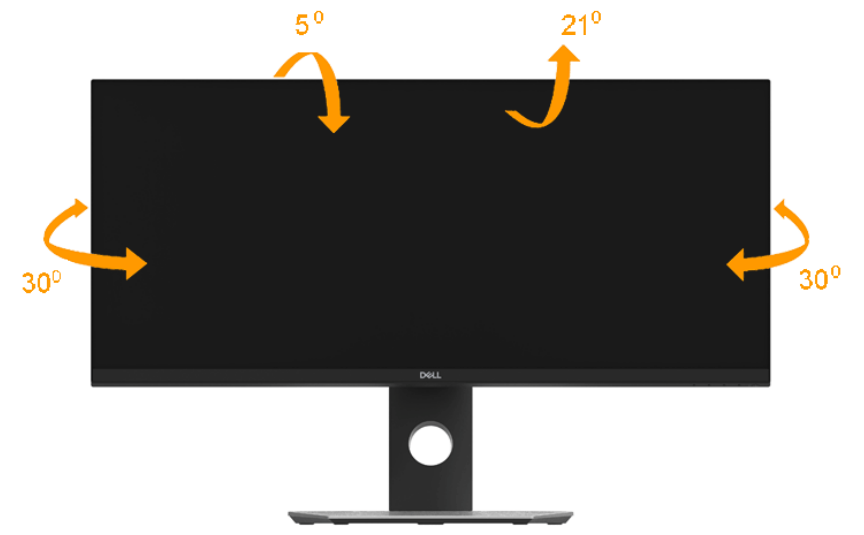

■ 注意:工場からモニターが出荷される際には、スタンド台は取り外され ています。

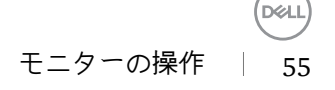

<span id="page-55-0"></span>ビルトイン診断

モニターはビルトイン診断ツールを持ち、画面の異常がモニターに内在する 問題なのか、コンピューターやビデオカードの問題なのかを同定することに 役立ちます。

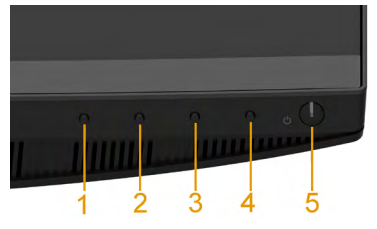

注意:ビデオケーブルが抜かれ、モニターはセルフテストモードの場 合のみ、ビルトイン診断を実行することができます。

ビルトイン診断を実行するには:

- 1. 画面が汚れていないことを確認します(画面の表面に埃がないこと)。
- 2. コンピューターまたはモニターの裏側からビデオケーブルを抜きます。モニ ターはセルフテストモードに入ります。
- 3. フロントパネルのボタン1とボタン4を同時に押し、2秒間押したままにしま す。灰色の画面が表示されます。
- 4. 注意して画面の異常を調べます。
- 5. フロントパネルのボタン4をもう一度押します。画面の色が赤に変わります。
- 6. ディスプレイに異常がないか調べます。

7. ステップ5と6を繰り返し、緑、青、黒、白の画面で表示を調査します。

テキスト画面が現れると、テストは完了です。終了するには、もう一度ボタン4を押 します。

ビルトイン診断ツールを使用して画面の異常を検出できない場合、モニター は正常に機能してます。ビデオカードとコンピューターを調べて下さい。

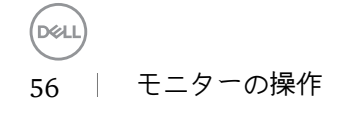

<span id="page-56-0"></span>共通の問題

次の表の内容は、起こりうるモニターの問題と、可能な解決策についての一 般情報です。

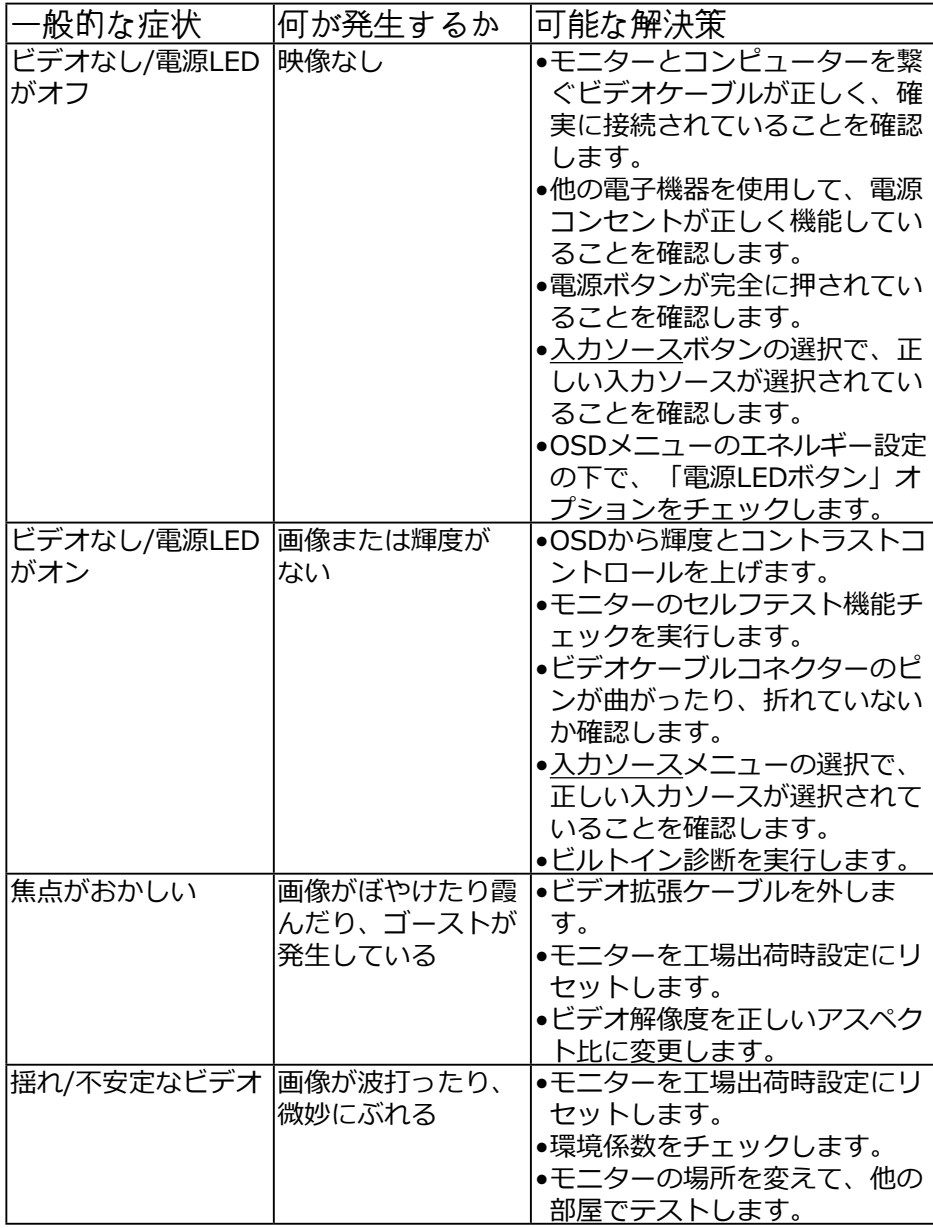

モニターの操作 | 57

**D**&LI

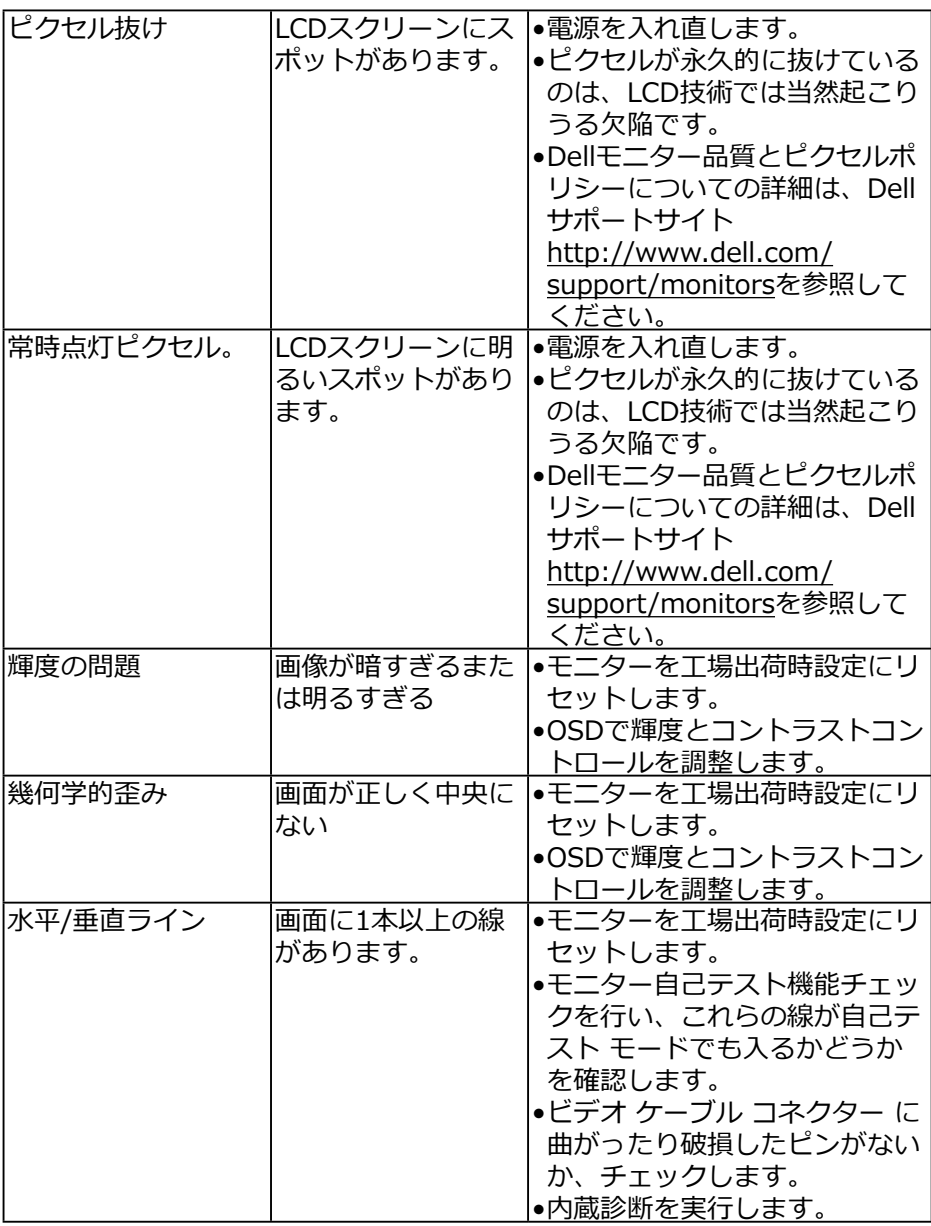

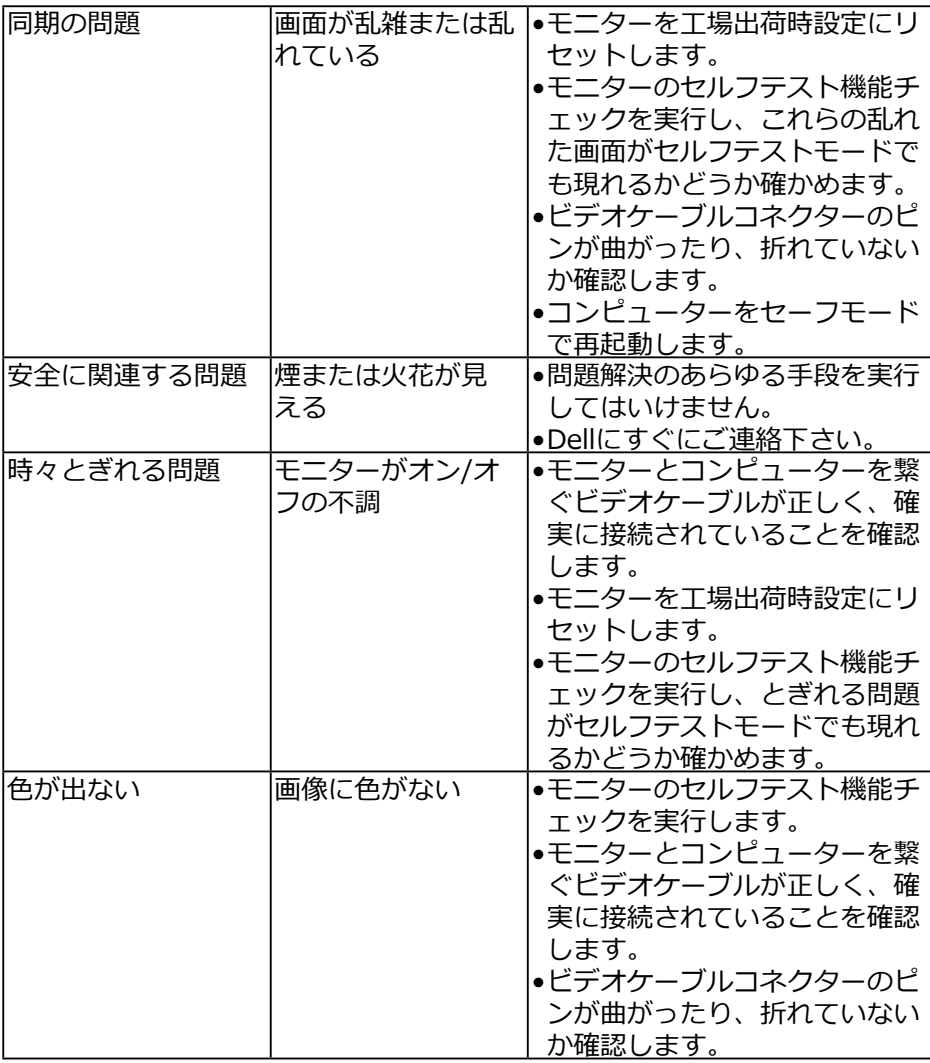

(dell

<span id="page-59-0"></span>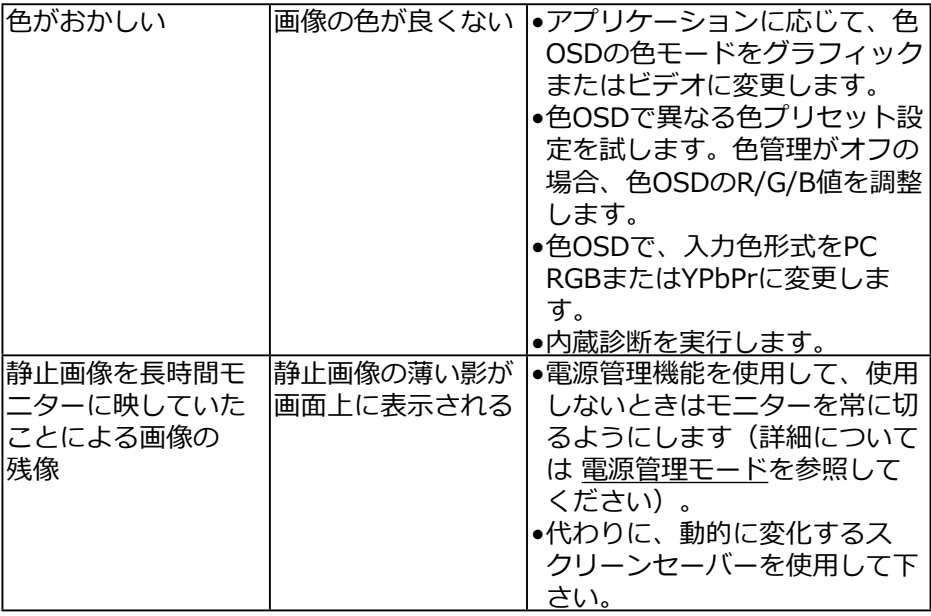

### 製品特有の問題

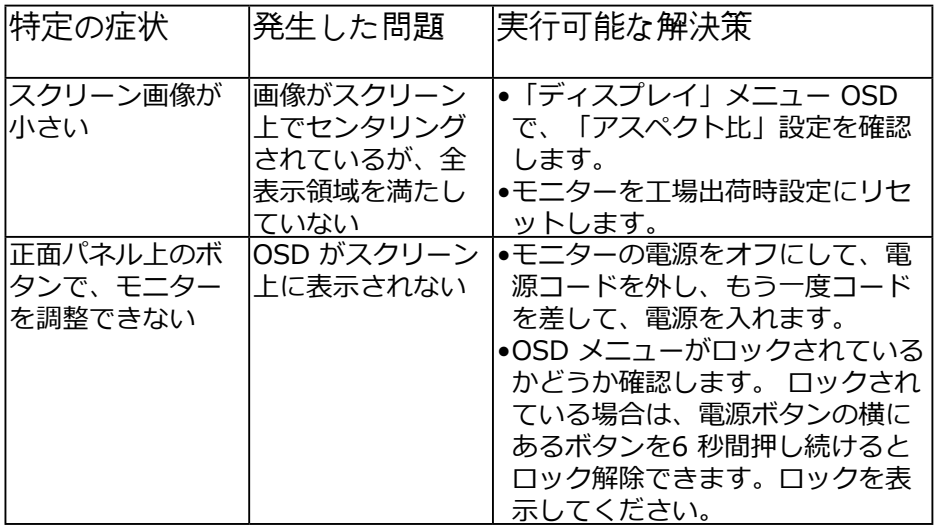

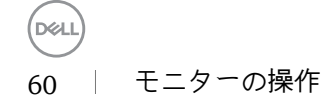

<span id="page-60-0"></span>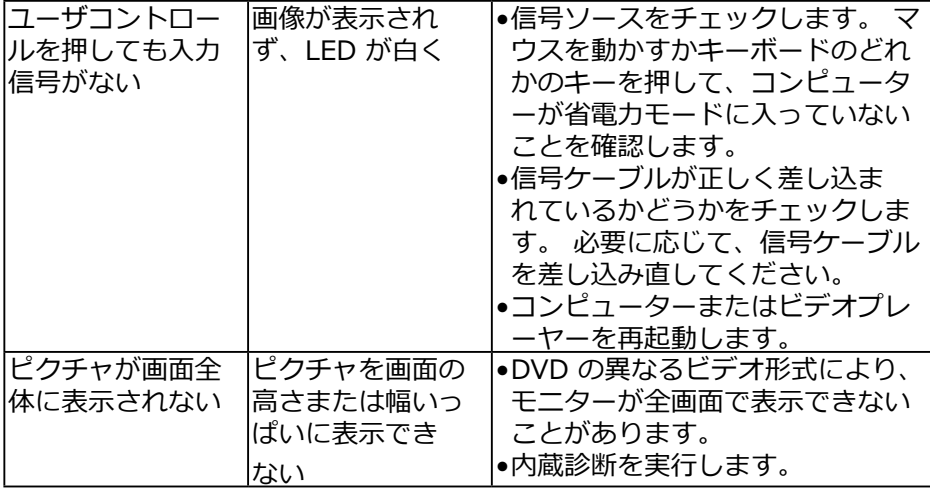

## ユニバーサル シリアル バス (USB) 特有の問題

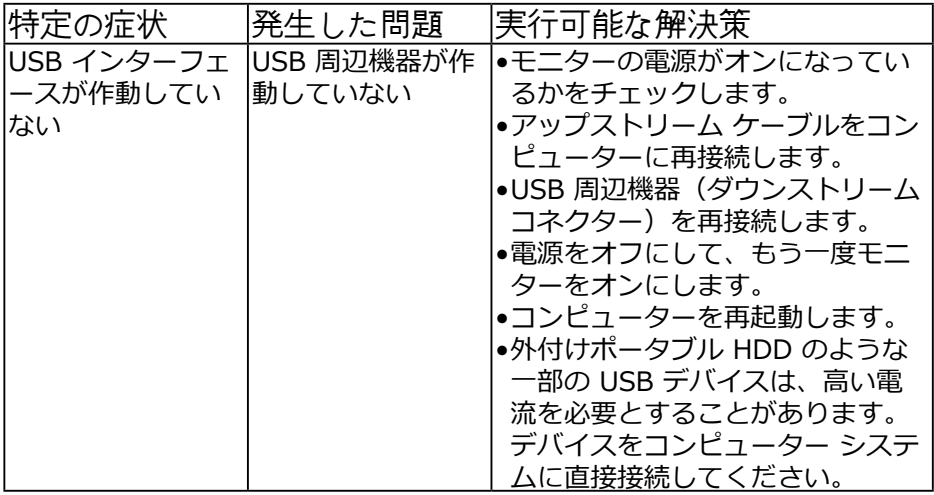

**D**ELI

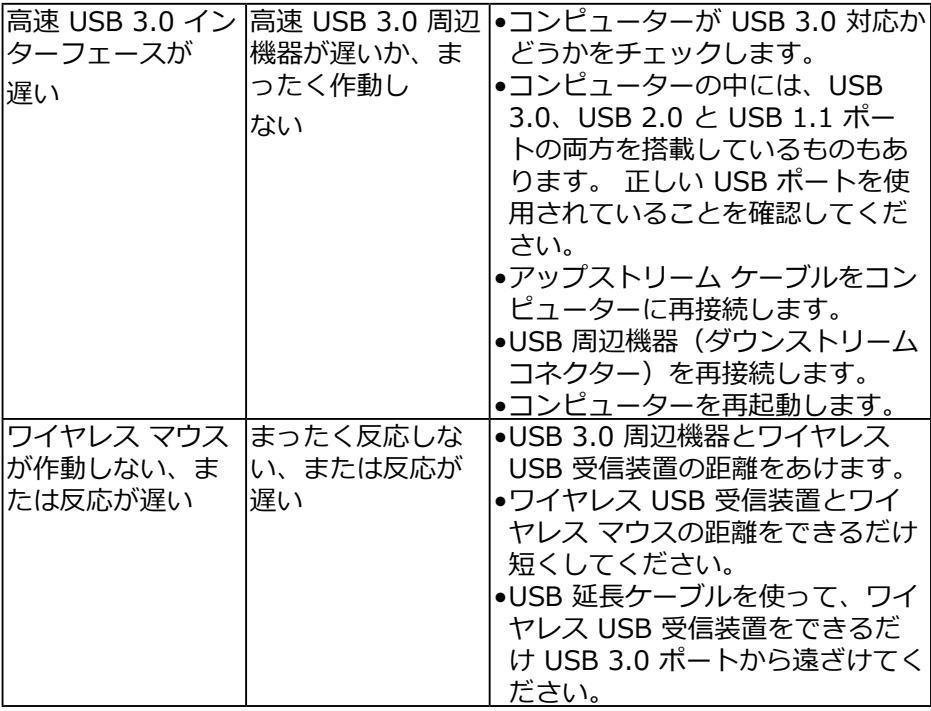

<span id="page-62-0"></span>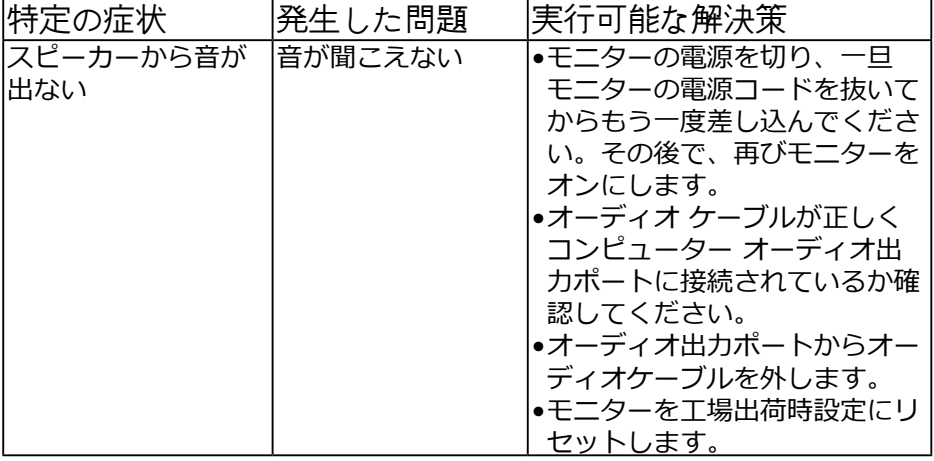

## <span id="page-63-0"></span>付録

安全上の注意

危険:この説明書で指定された以外の制御、調整、手順の使用 は、感電、電気事故、機械的な事故に繋がることがあります。 安全上の注意については、製品情報ガイドを参照して下さい。

FCC通知(米国のみ)およびその他規制情報

FCC通知およびその他の規制情報については、規制コンプライアンスWeb サイトwww.dell.com¥regulatory complianceを参照して下さい。

本装置はFCC規則パート15に準拠しています。操作は次の2つの条件に規制さ れます:

- (1) このデバイスは有害な干渉を引き起こしません
- (2) このデバイスは望ましくない操作を引き起こす可能性のある干渉を含め、 受信する任意の干渉を受容する必要があります

Dellに連絡

米国内のお客様は、800-WWW-DELL (800-999-3355)にお電話下さい。

■■ 注意:有効なインターネット接続がない場合には、連絡情報は仕入送 り状、荷造伝票、請求書、Dell製品カタログに掲載されています。

Dellでは複数のオンライン、電話によるサポートとサービスオプションを提供 しています。国や製品によってサービスが利用できるかどうか異なります。 また、一部のサービスはお住まいの地域では提供していないことがありま す。

オンラインのモニターサポートコンテンツを入手するには、以下の手順に従 います。

1. www.dell.com/support/monitorsにアクセスします

販売、技術サービス、顧客サービスについてDellに連絡する場合は、下記にご 連絡下さい。

- 1. www.dell.com/supportにアクセスします。
- 2. ページ左上の国/地域の選択ドロップダウンメニューから、お住まいの国また は地域を確認します。
- 3. ページの左上にあるお問い合わせをクリックします。
- 4. 適切なサービスまたはサポートリンクを必要に応じて選択します。
- 5. 都合の良いDellへの連絡方法を選択します。

**D**el 64 │ 付録